# **CISCO.**

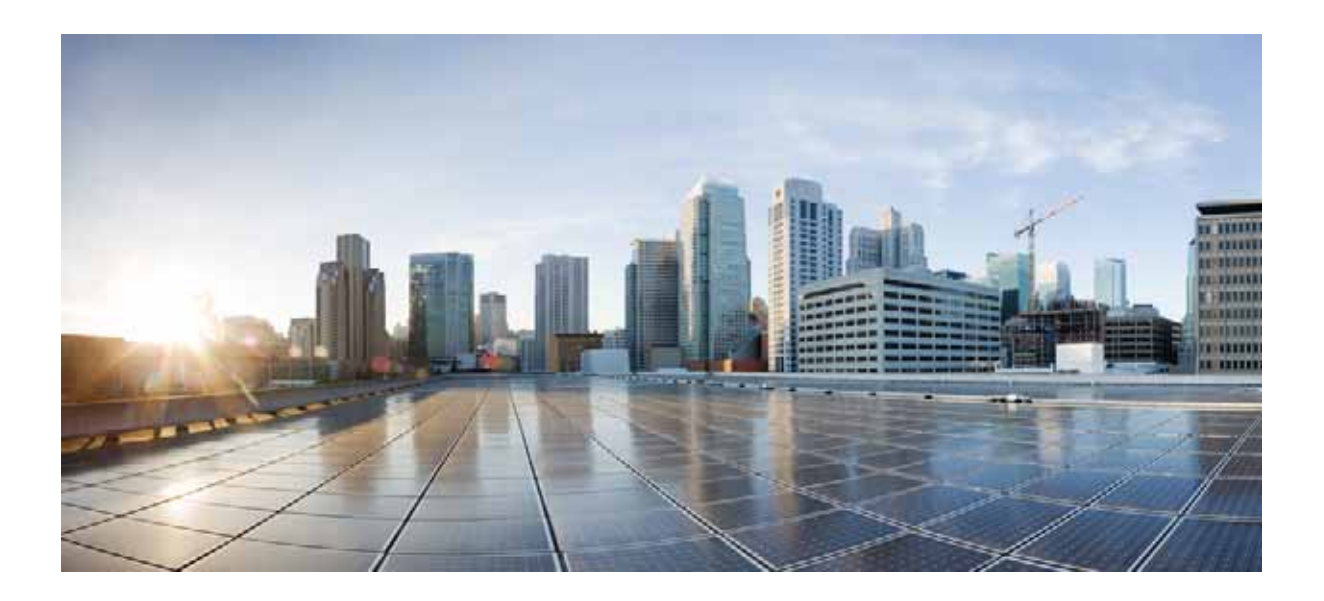

## **Software Configuration Guide for Cisco IWAN on APIC-EM**

Release 2.0.0 May 25, 2016

### **Cisco Systems, Inc.**

[www.cisco.com](http://www.cisco.com)

Cisco has more than 200 offices worldwide. [Addresses, phone numbers, and fax numbers](http://www.cisco.com/go/offices)  are listed on the Cisco website at www.cisco.com/go/offices.

THE SPECIFICATIONS AND INFORMATION REGARDING THE PRODUCTS IN THIS MANUAL ARE SUBJECT TO CHANGE WITHOUT NOTICE. ALL STATEMENTS, INFORMATION, AND RECOMMENDATIONS IN THIS MANUAL ARE BELIEVED TO BE ACCURATE BUT ARE PRESENTED WITHOUT WARRANTY OF ANY KIND, EXPRESS OR IMPLIED. USERS MUST TAKE FULL RESPONSIBILITY FOR THEIR APPLICATION OF ANY PRODUCTS.

THE SOFTWARE LICENSE AND LIMITED WARRANTY FOR THE ACCOMPANYING PRODUCT ARE SET FORTH IN THE INFORMATION PACKET THAT SHIPPED WITH THE PRODUCT AND ARE INCORPORATED HEREIN BY THIS REFERENCE. IF YOU ARE UNABLE TO LOCATE THE SOFTWARE LICENSE OR LIMITED WARRANTY, CONTACT YOUR CISCO REPRESENTATIVE FOR A COPY.

The Cisco implementation of TCP header compression is an adaptation of a program developed by the University of California, Berkeley (UCB) as part of UCB's public domain version of the UNIX operating system. All rights reserved. Copyright © 1981, Regents of the University of California.

NOTWITHSTANDING ANY OTHER WARRANTY HEREIN, ALL DOCUMENT FILES AND SOFTWARE OF THESE SUPPLIERS ARE PROVIDED "AS IS" WITH ALL FAULTS. CISCO AND THE ABOVE-NAMED SUPPLIERS DISCLAIM ALL WARRANTIES, EXPRESSED OR IMPLIED, INCLUDING, WITHOUT LIMITATION, THOSE OF MERCHANTABILITY, FITNESS FOR A PARTICULAR PURPOSE AND NONINFRINGEMENT OR ARISING FROM A COURSE OF DEALING, USAGE, OR TRADE PRACTICE.

IN NO EVENT SHALL CISCO OR ITS SUPPLIERS BE LIABLE FOR ANY INDIRECT, SPECIAL, CONSEQUENTIAL, OR INCIDENTAL DAMAGES, INCLUDING, WITHOUT LIMITATION, LOST PROFITS OR LOSS OR DAMAGE TO DATA ARISING OUT OF THE USE OR INABILITY TO USE THIS MANUAL, EVEN IF CISCO OR ITS SUPPLIERS HAVE BEEN ADVISED OF THE POSSIBILITY OF SUCH DAMAGES.

Cisco and the Cisco logo are trademarks or registered trademarks of Cisco and/or its affiliates in the U.S. and other countries. To view a list of Cisco trademarks, go to this URL[: www.cisco.com/go/trademarks.](http://www.cisco.com/go/trademarks) Third-party trademarks mentioned are the property of their respective owners. The use of the word partner does not imply a partnership relationship between Cisco and any other company. (1110R)

Any Internet Protocol (IP) addresses and phone numbers used in this document are not intended to be actual addresses and phone numbers. Any examples, command display output, network topology diagrams, and other figures included in the document are shown for illustrative purposes only. Any use of actual IP addresses or phone numbers in illustrative content is unintentional and coincidental.

© 2015–2016 Cisco Systems, Inc. All rights reserved.

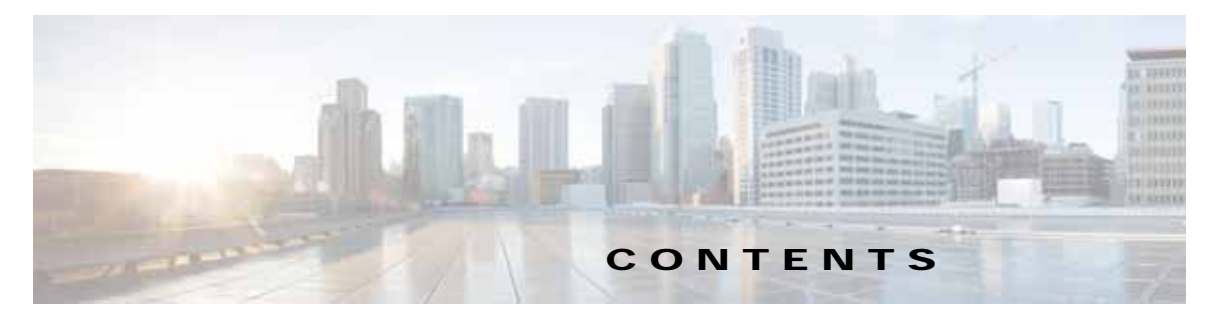

### **[Preface](#page-4-0) v**

[Organization](#page-4-1) **v** [Conventions](#page-5-0) **vi**

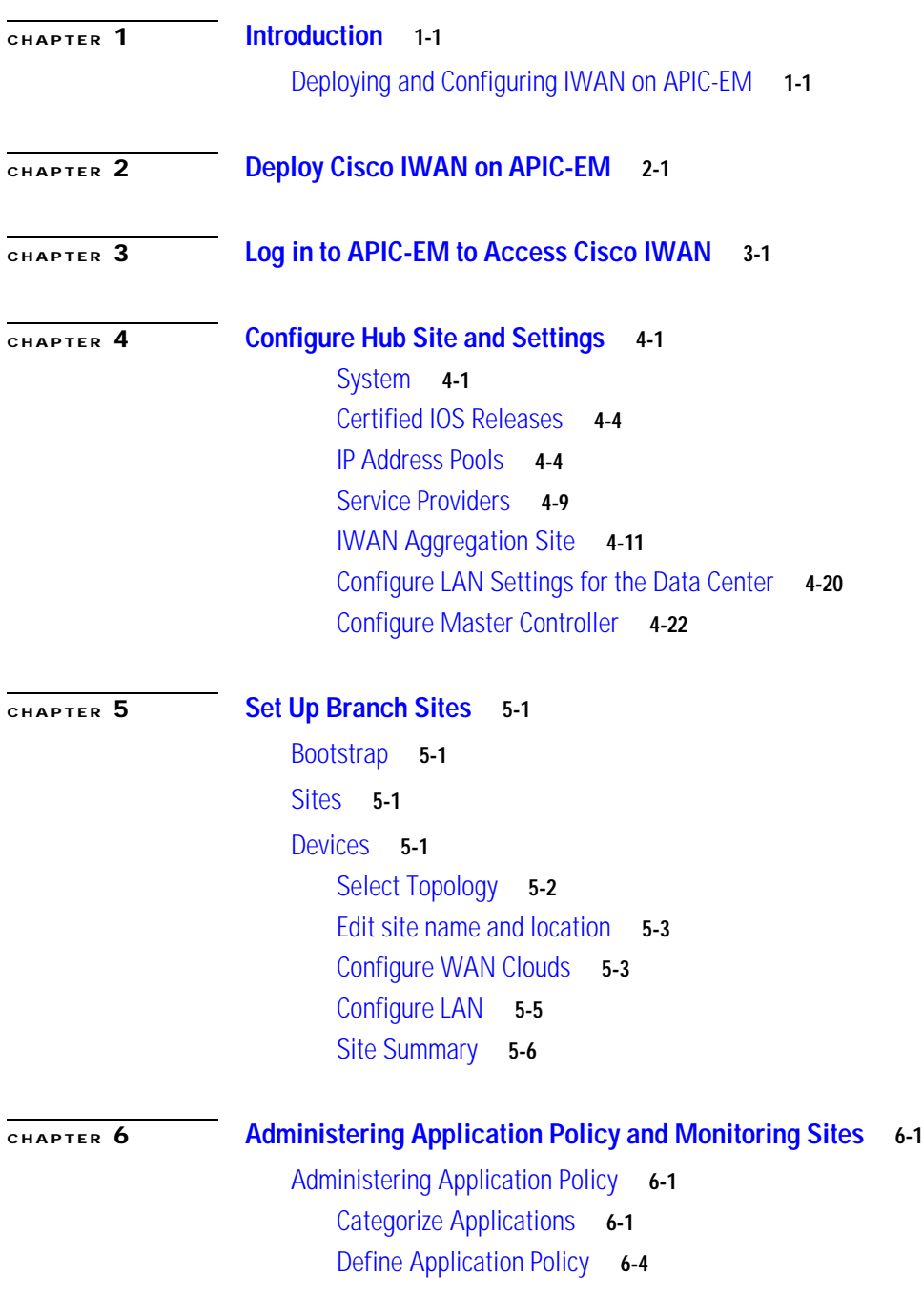

 $\overline{\mathsf{I}}$ 

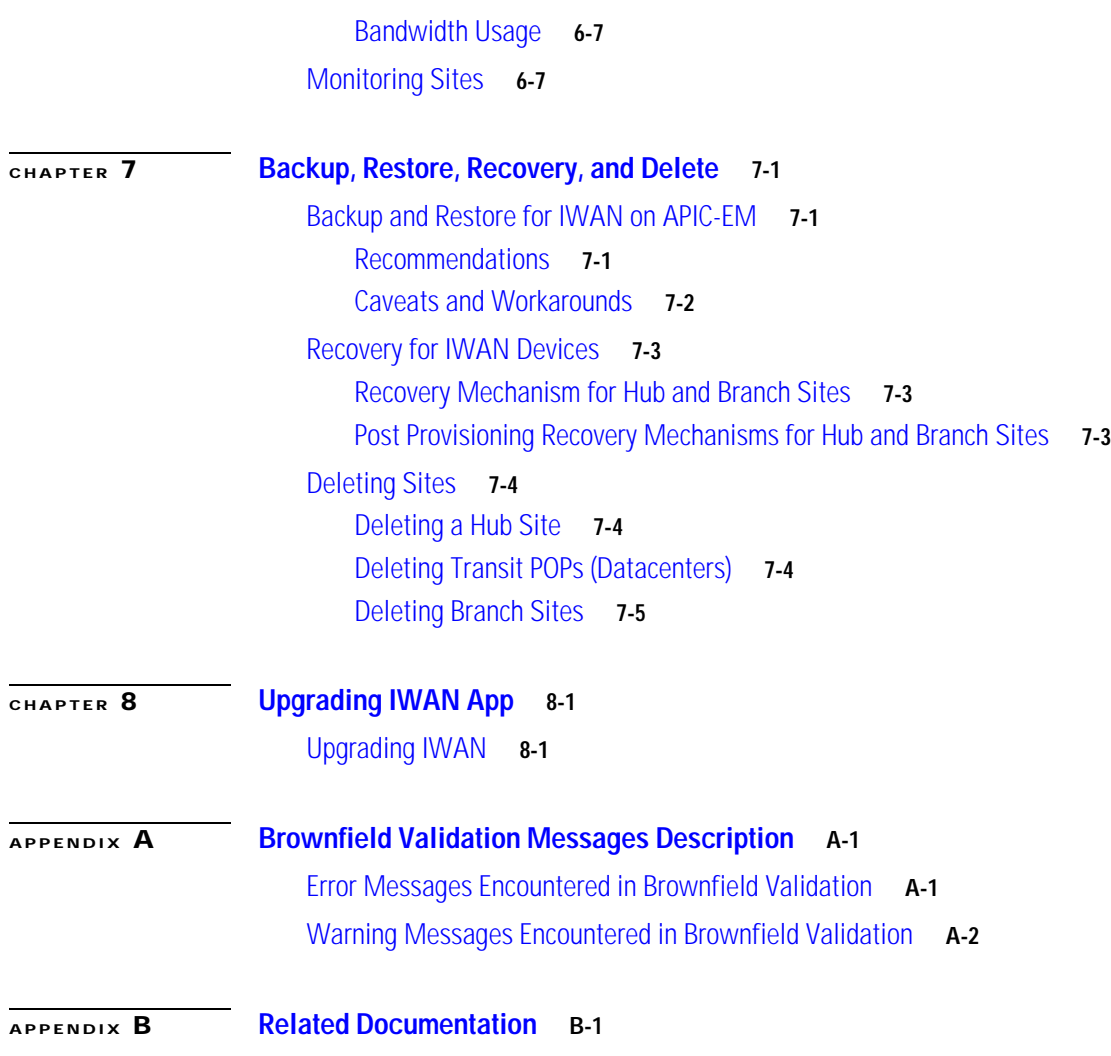

 $\overline{\mathbf{I}}$ 

 $\mathsf I$ 

П

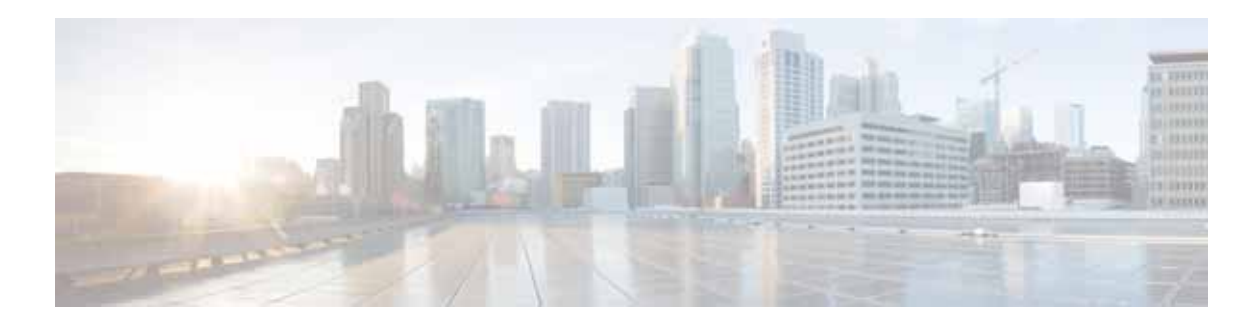

# <span id="page-4-0"></span>**Preface**

# <span id="page-4-1"></span>**Organization**

 $\mathbf{I}$ 

This guide includes the following sections:

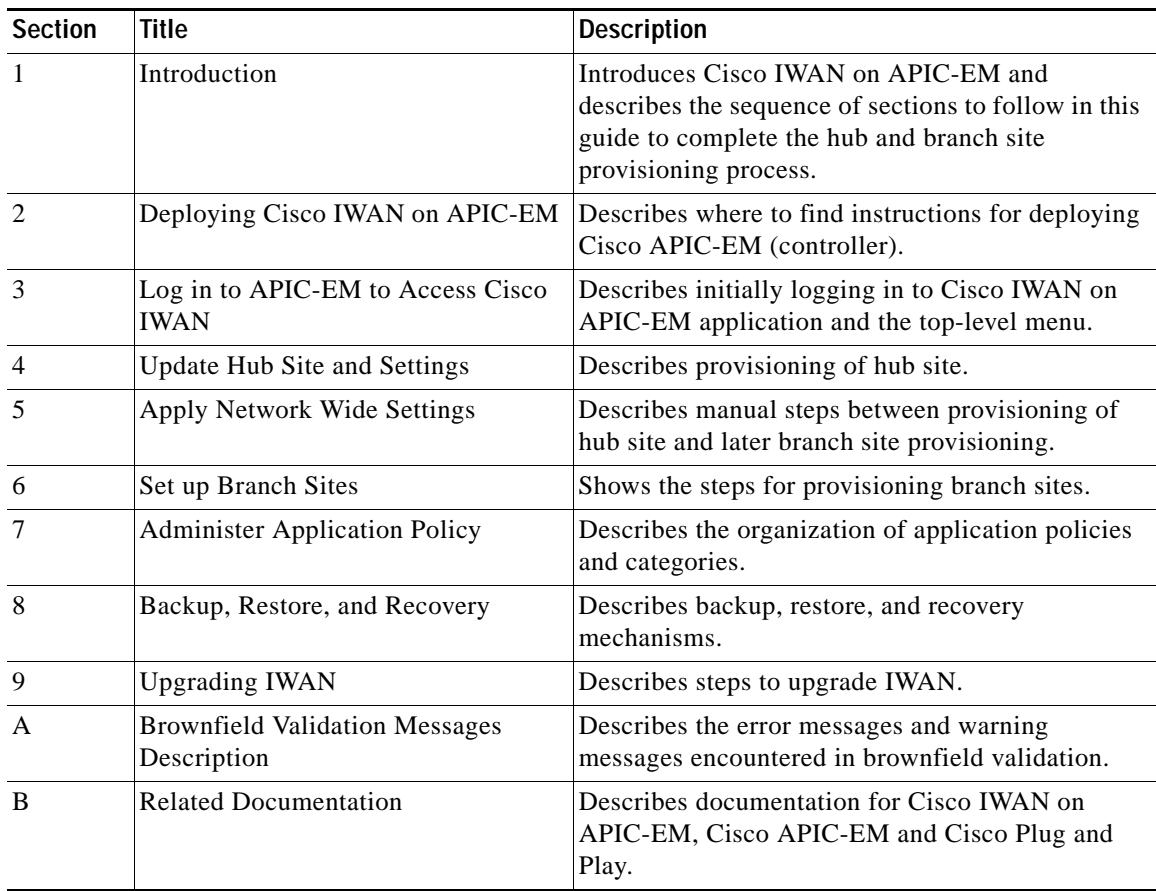

## *REVIEW DRAFT—CISCO CONFIDENTIAL*

# <span id="page-5-0"></span>**Conventions**

This document uses the following conventions:

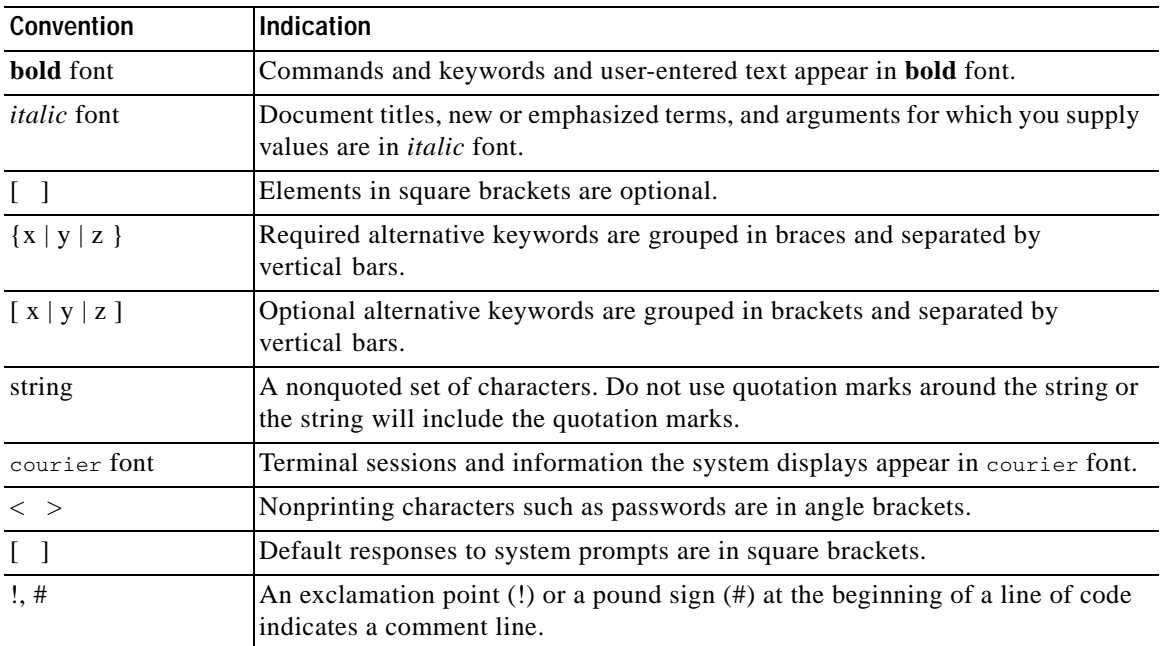

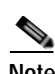

**Note** Means *reader take note*. Notes contain helpful suggestions or references to material not covered in the manual.

**Tip** Means *the following information will help you solve a problem*. The tips information might not be troubleshooting or even an action, but could be useful information, similar to a Timesaver.

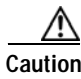

**Caution** Means *reader be careful*. In this situation, you might perform an action that could result in equipment damage or loss of data.

## $\mathcal{O}$

**Timesaver** Means *the described action saves time*. You can save time by performing the action described in the paragraph.

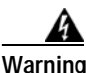

#### **Warning IMPORTANT SAFETY INSTRUCTIONS**

**This warning symbol means danger. You are in a situation that could cause bodily injury. Before you work on any equipment, be aware of the hazards involved with electrical circuitry and be familiar with standard practices for preventing accidents. Use the statement number provided at the end of** 

ן

**each warning to locate its translation in the translated safety warnings that accompanied this device.**

**SAVE THESE INSTRUCTIONS**

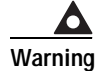

 $\overline{\phantom{a}}$ 

**Warning Statements using this symbol are provided for additional information and to comply with regulatory and customer requirements.**

*REVIEW DRAFT—CISCO CONFIDENTIAL*

 $\overline{\phantom{a}}$ 

 $\mathsf I$ 

a l

H.

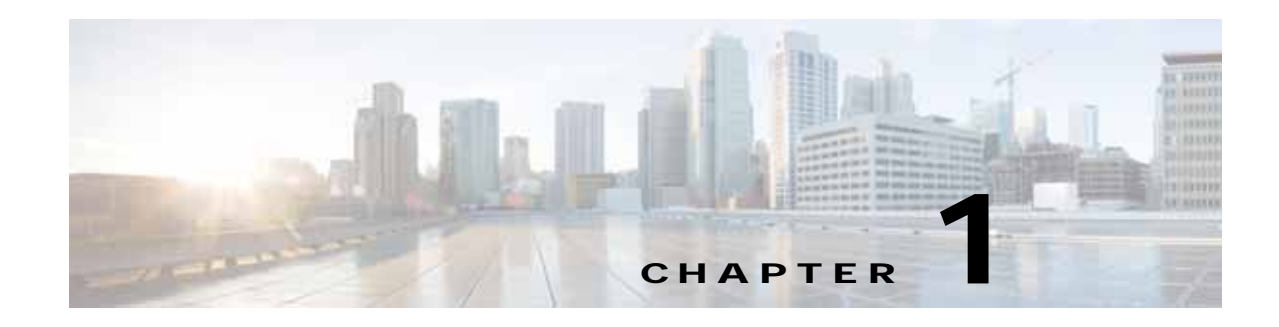

# <span id="page-8-1"></span><span id="page-8-0"></span>**Introduction**

Cisco IWAN on APIC-EM extends Software Defined Networking to the branch with an application-centric approach based on business policy and application rules. This provides IT centralized management with distributed enforcement across the network.

Cisco IWAN on APIC-EM automates Cisco IWAN deployments with an intuitive browser-based GUI. A new router can be provisioned in a matter of minutes without any knowledge of the Command Line Interface (CLI). Business priorities are translated into network policies based on Cisco best practices and validated designs. Cisco IWAN on APIC-EM reduces the time required for configuring advanced network services such as DMVPN, PKI, AVC, QoS and PfR through the use of automation and simple, predefined workflows.

Cisco IWAN on APIC-EM uses an application-centric approach to offer these benefits:

**•** Lower Operational Costs

Cisco IWAN on APIC-EM helps IT deliver an unparalleled user experience over any connection while lowering operational costs.

**•** Simplified IT Operations

Cisco IWAN on APIC-EM uses a software-based controller model, automating and centralizing management tasks to ensure faster, more successful deployments.

**•** Less Complexity

Cisco IWAN on APIC-EM leverages the Cisco Application Centric Infrastructure Controller Enterprise Module (APIC-EM) to abstract network devices into one system, eliminating network complexity, and providing centralized provisioning of the infrastructure to speed up application and service roll outs.

# <span id="page-8-2"></span>**Deploying and Configuring IWAN on APIC-EM**

The process for deploying and configuring Cisco IWAN on APIC-EM is summarized below. Before following the below sequence, ensure that the system requirements are as mentioned in the *Release Notes for IWAN on APIC-EM*.

- **•** [Deploy Cisco IWAN on APIC-EM, page 2-1](#page-10-2)
- **•** [Log in to APIC-EM to Access Cisco IWAN, page 3-1](#page-12-2)
- **•** [Configure Hub Site and Settings, page 4-1](#page-16-3)
- **•** [Set Up Branch Sites, page 5-1](#page-38-5)
- **•** [Administering Application Policy and Monitoring Sites, page 6-1](#page-46-4)

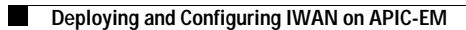

 $\mathsf I$ 

П

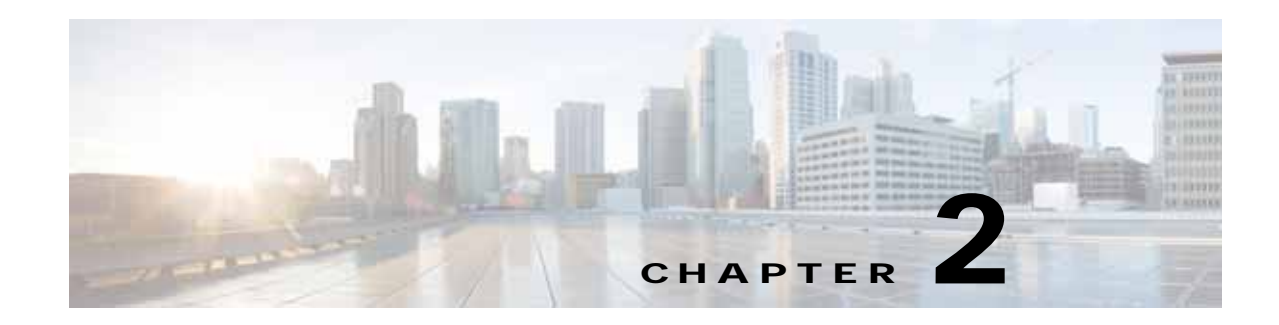

# <span id="page-10-2"></span><span id="page-10-1"></span><span id="page-10-0"></span>**Deploy Cisco IWAN on APIC-EM**

The Cisco IWAN on APIC-EM application is part of the Cisco APIC-EM (controller) software.

To install Cisco APIC-EM, follow the deployment steps in section "*Deploying the Cisco APIC-EM*" in the Cisco Application Policy Infrastructure Controller Enterprise Module Deployment Guide. (See Related Documentation.) This requires an ISO image file to be loaded onto Cisco UCS hardware.

 $\begin{picture}(120,20) \put(0,0){\line(1,0){10}} \put(15,0){\line(1,0){10}} \put(15,0){\line(1,0){10}} \put(15,0){\line(1,0){10}} \put(15,0){\line(1,0){10}} \put(15,0){\line(1,0){10}} \put(15,0){\line(1,0){10}} \put(15,0){\line(1,0){10}} \put(15,0){\line(1,0){10}} \put(15,0){\line(1,0){10}} \put(15,0){\line(1,0){10}} \put(15,0){\line($ 

 $\Gamma$ 

**Note** Please follow the guidelines in Appendix B: Preparing Virtual Machines for Cisco APIC-EM to avoid deployment issues on controller.

 $\mathsf I$ 

H

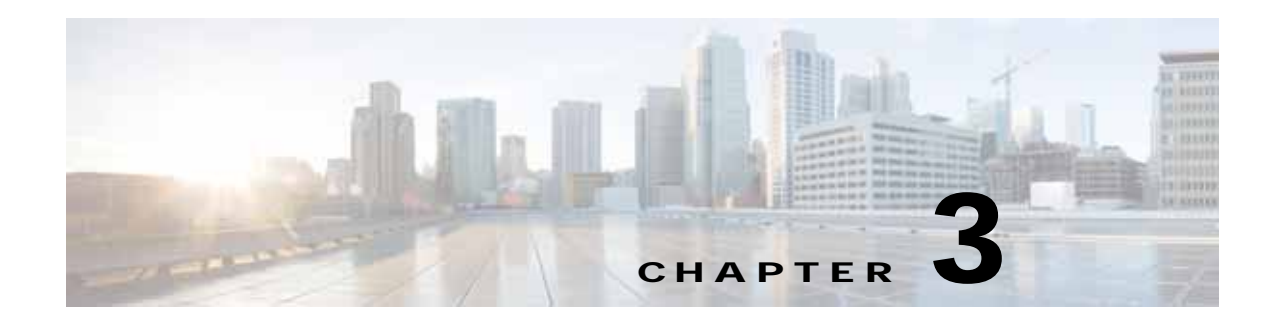

# <span id="page-12-2"></span><span id="page-12-1"></span><span id="page-12-0"></span>**Log in to APIC-EM to Access Cisco IWAN**

Perform the following steps to login to Cisco IWAN on APIC-EM.

- **Step 1** Enter the FQDN name of the APIC-EM cluster or the External Network IP address in the Google Chrome browser. As of this release, Google Chrome is the supported browser.
- **Step 2** When logging in for first time, click **Set up Hub site(s) & Settings**.

You are directed to the specify the global settings in the **CLI Credentials** page before provisioning the hub.

Refer to the Network IP address used in "Deploying the Cisco APIC-EM" section of the *Cisco Application Policy Infrastructure Controller Enterprise Module Deployment Guide*.

 $\mathbf I$ 

**Note** If a message appears that says the site's security certificate is not trusted, ignore the message. After Cisco IWAN is deployed, you can replace the selfsigned certificate by selecting Settings and Certificate. The Cisco APIC-EM supports the import and storing of an X.509 certificate and private key into the controller.

- **Step 3** Enter your username and password at the Login window and click **Log In**.
	- **a.** Review and confirm the Telemetry Disclosure, which appears only when you log in for the first time. After clicking **Confirm**, the Cisco APIC-EM GUI now appears.
	- **b.** Proceed with accessing and using the Cisco APIC-EM for your network.

After IWAN Application is loaded, you will see the dashboard UI of Cisco APIC-EM. See the example below.

 $\mathbf I$ 

#### **Example**

This example shows the top level menu of Cisco APIC-EM. The left navigation bar shows the IWAN application and other applications such as Network Plug and Play as shown in the following figure.

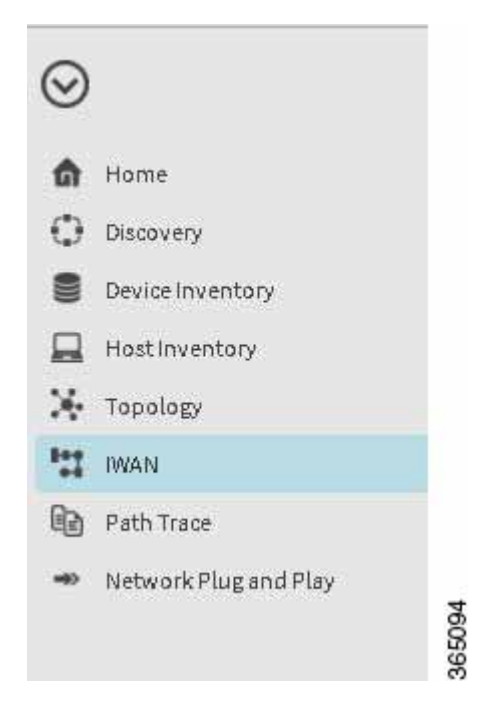

The frame on the right hand side provides an enhanced user experience by allowing you to configure IWAN in a workflow model, if you are a first time user of IWAN. If you have configured IWAN, this frame provides the configuration status, for example, the hub and branch provisioning status, the device status, and the application status.

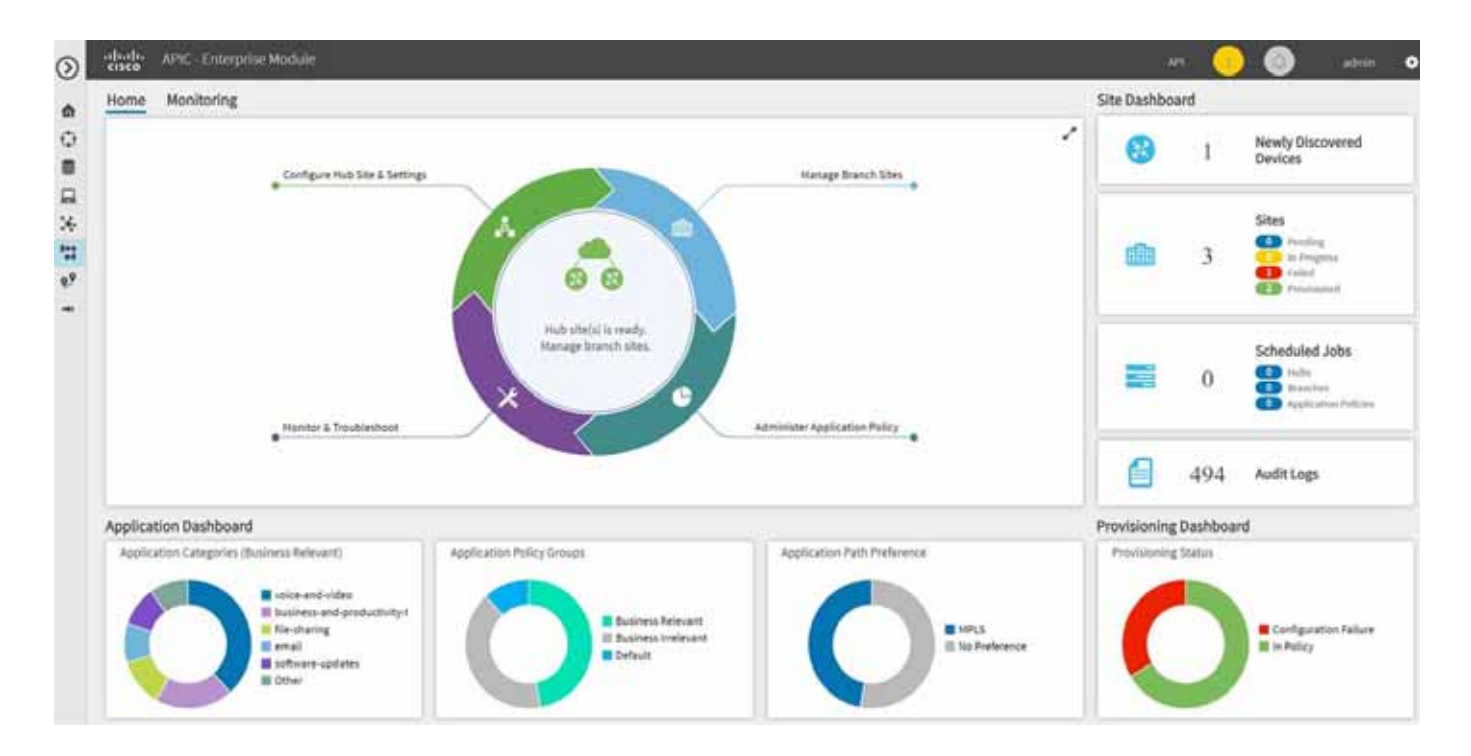

#### **Where to Go Next**

 $\overline{\phantom{a}}$ 

Go to [Configure Hub Site and Settings, page 4-1.](#page-16-3)

 $\mathsf I$ 

П

H

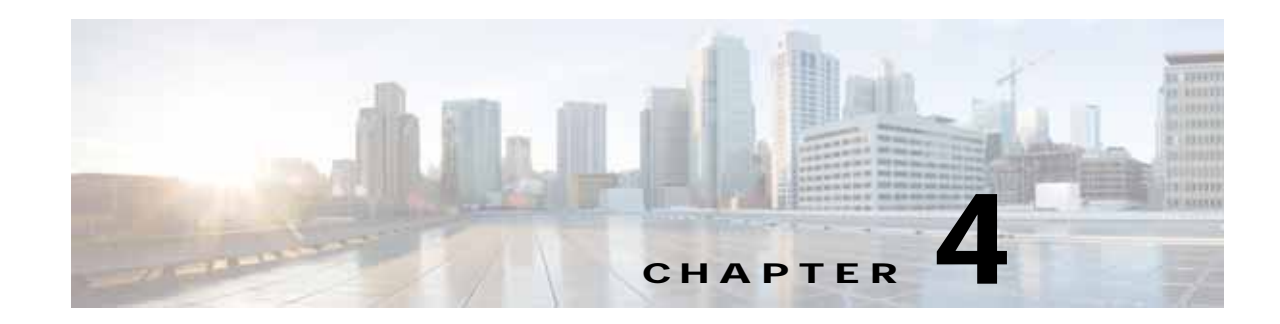

# <span id="page-16-3"></span><span id="page-16-1"></span><span id="page-16-0"></span>**Configure Hub Site and Settings**

This section describes setting up the network environment, which provides resources for routers at hub and branch sites. Later, you can provision branch routers using "Setup Branch Sites".

Select each of the tabs below and complete the configuration tasks:

- **•** [System, page 4-1](#page-16-2)
- **•** [Certified IOS Releases, page 4-4](#page-19-0)
- **•** [IP Address Pools, page 4-4](#page-19-1)
- **•** [Service Providers, page 4-9](#page-24-0)
- **•** [IWAN Aggregation Site, page 4-11](#page-26-0)
- **•** [Configure LAN Settings for the Data Center, page 4-20](#page-35-0)

**Note** The generic IP pool is used for overlay and loopback addresses. The generic IP pool is divided according to the number of remote sites and service providers as specified in the "IP Address Pools" tab. Please plan by understanding your future requirements by specifying the maximum number of service providers and remote sites they you plan to deploy. The IP address pool settings cannot be changed once specified.

## <span id="page-16-2"></span>**System**

 $\mathbf I$ 

Select the "System" tab.

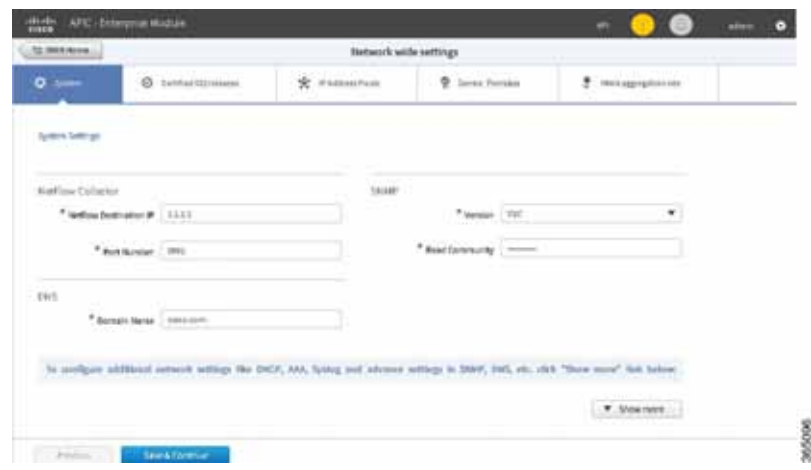

ן

#### **Summary**

Enter the global system settings in preparation for enabling both IWAN hubs and spokes.

Select each of the menu options within the "System" menu option to define settings for TACACS, SNMP, DNS, NTP, and Syslog servers.

### **Netflow Collector**

#### **Summary**

Enter an IP address for the Netflow collector. This is the IP address of a Netflow collector such as the LiveAction application. Application visibility and performance metrics are sent to the collector.

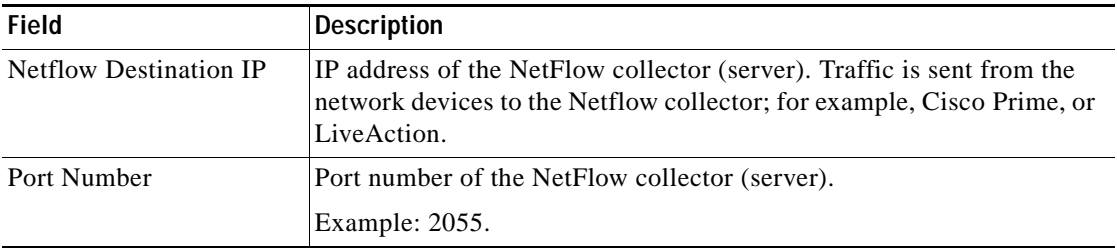

### **DNS**

#### **Summary**

Enter a domain name and the IP address of a DNS primary server, used by network devices for SSH. The **ip domain-name** command is used to generate RSA keys. A secondary server can be specified for redundancy.

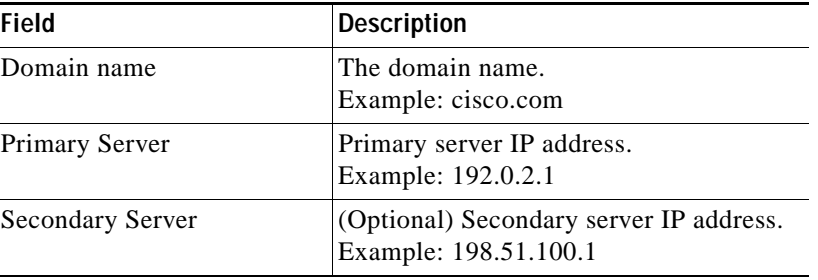

### **SNMP**

Enter SNMP server details. Either the APIC-EM controller can act as an SNMP manager for managed network devices or a separate SNMP server can be specified to handle SNMP traps. SNMP settings determine the inventory from hub and remote site devices and these values are reflected in the configuration.

Click Show more for SNMP Retries and Timeout, to change the values for number of retries and timeout period.

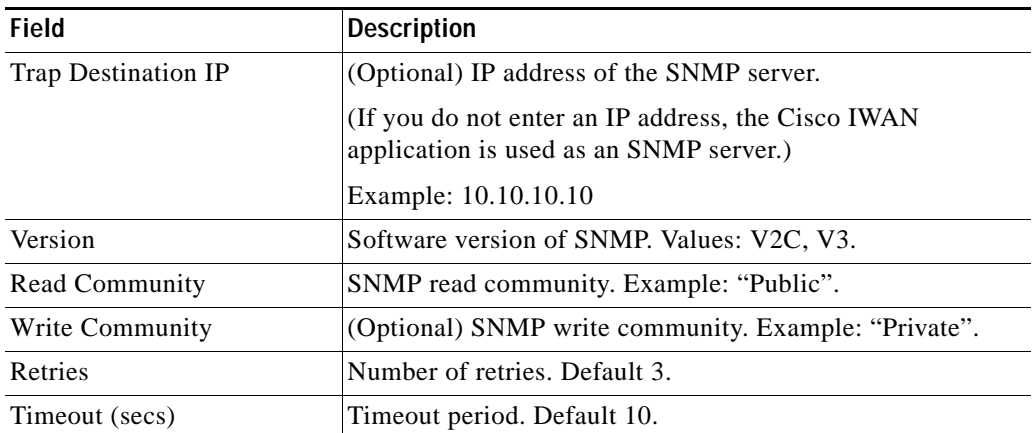

### **Syslog**

You may enter the IP address of a third party syslog server, to which network devices send syslog messages.

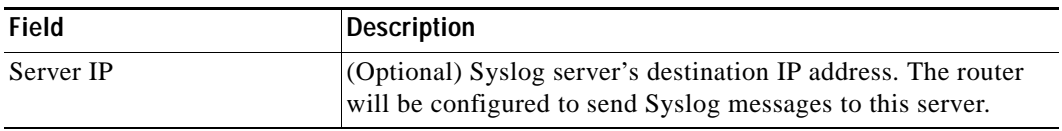

### **Authorization, Authentication, Accounting**

#### **Summary**

TACACS is the only supported centralized Authentication, Authorization and Accounting (AAA) service for Cisco IWAN. If a TACACS server is provided, spoke devices will utilize TACACS for all management access to the spoke devices (SSH  $\&$  HTTPS). Whether or not a TACACS service is provided, a local AAA user database is created on the spoke device, which can be used when TACACS is not available.

Cisco APIC-EM global credentials, if present, are used as default values for the local AAA user credentials, else local user credentials default to the username and password specified in global device credentials for branch routers or to the username and password entered while provisioning the hub. The enable password for device configuration mode is cisco123.

Enter an IP address and key for the AAA server.

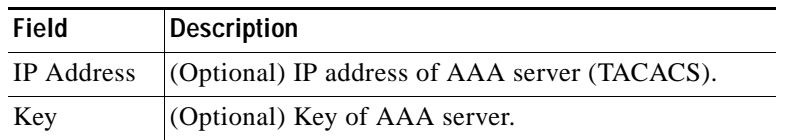

### **DHCP**

 $\mathbf I$ 

Enter the IP address of a DHCP server that provides client computers and other TCP/IP-based network devices with valid IP addresses.

Ι

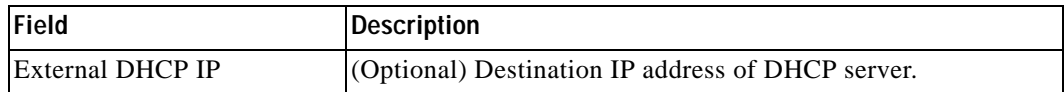

#### **Where to Go Next**

Select the "Service Providers" tab.

## <span id="page-19-0"></span>**Certified IOS Releases**

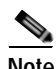

**Note** If the routers already have the correct image loaded, selecting an image in Certified IOS Releases is optional.

For each of the router types (such as "ISR4431") displayed in the window, you can specify a Cisco IOS image. To update the image for a router, click on the small "Up" icon of the router. After an image is uploaded it is ready to be pushed to the branch router later.

#### **Where to go Next**

Select the "Service Providers" tab.

## <span id="page-19-1"></span>**IP Address Pools**

### **Overview of IP Address Pools**

IWAN application will automatically utilize IP addresses carved from the global enterprise IP Pool space. To support this functionality, one generic global IP pool must be defined for the IWAN application. Allocated out of this generic IP pool will be all the IPs required to provision hub and spoke device needs. This includes interface, LAN, VPN overlay and routing needs.

Optionally, one or more LAN IP pools may be defined to further refine the branch LAN side IP address space. These LAN IP pools will be used for LAN needs until exhausted and then if required, generic IP pool is leveraged.

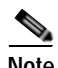

**Note** It is important to size the generic IP pool correctly for the long term needs of the IWAN site. VPN requirements dictate that subnets must be defined and allocated internally (up front) before any sites are provisioned. Therefore, once the site and service provider sizing is set, it is frozen for the life of the controller. Please plan accordingly for long term IWAN site requirements. For instance, it is best if you specify the service provider, keeping in mind, that you would require in future, depending on your requirements. There have been issues when service providers are added to the network without specifying the appropriate maximum number of service providers.

Optionally, site specific LAN (VLAN) requirements may be defined and prioritized over the generic global IP pools wherever specific IP addresses are required.

### **Site-Specific Profile**

Site-specific profile is required only for preprovising LAN IP addresses on each site, else site-specific profile is optional. Preprovisioning allows you to define a site using the site name and device combination before devices are added to the unclaimed list. This is accomplished by matching the device serial number with the site name. VLAN definition for each site allows you to specific IP address pool ranges, else generic IP pools provides the required LAN IP addresses.

### **Branch Site-Specific Profile**

You can preprovision specifications for the branch sites. A single or dual router site can be defined using device serial numbers and site name along with VLANs for the device. Thus, branch sites are available before the devices display in the site provisioning workflow under unclaimed devices. Defining the site and VLAN enables you to easily configure the devices when the devices are provisioned in the site provisioning workflow. When the devices are claimed and provisioned, the site provisioning workflow does not conflict with the existing site configuration and site name.

You can remove or edit any of the global IP address pools at any point until you click **Save & Continue**. However, you cannot modify the IP address pools after you have configured the IP address pools. For dual router branch, you must enter the Site Specific IP address pool for one device.You must specify the serial numbers for each device.

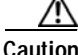

**Caution** In Cisco IWAN Release 1.0, the two workflows are not completely integrated. It is up to you to ensure compatibility of site definition. The device and site association must match that in the site provisioning workflow.

### **Working on the IP Address Pool Tab**

**Note** The generic IP pool is used for overlay and loopback addresses. The generic IP pool is divided according to the number of remote sites and service providers as specified in the "IP Address Pools" tab. Please plan by understanding your future requirements by specifying the maximum number of service providers and remote sites they you plan to deploy. The IP address pool settings cannot be changed once specified.

The **IP Address Pools** tab allows you to define the IP pool. Use **Check IP Range** button for suggestion on the minimum prefix needed for generic IP pool and LAN Interface IP pools. For better scalability, you can also export or import IP addresses via .csv file into the application. Upon import, existing targeted network sites are updated with the new VLAN information. If some sites need to utilize specific IP addresses on the VLANs, the IP addresses can either be specified using the options in the **IP Address Pools** tab or import IP addresses via a .csv file.

**Step 1** Select the **IP Address Pools** tab.

 $\mathbf I$ 

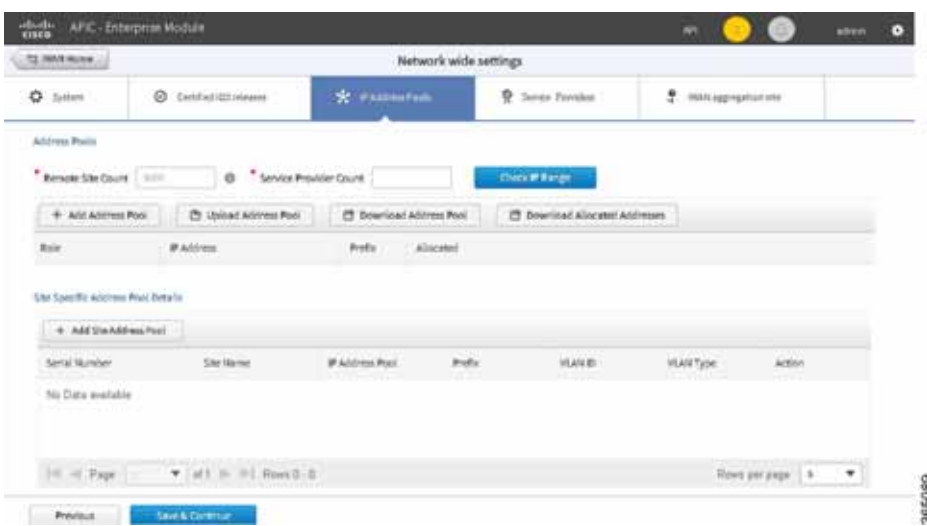

**Step 2** To help size the global generic IP pools for your network, enter the long term maximum remote sites count and the number of unique service provider paths that you will require and click **Check IP Range**.

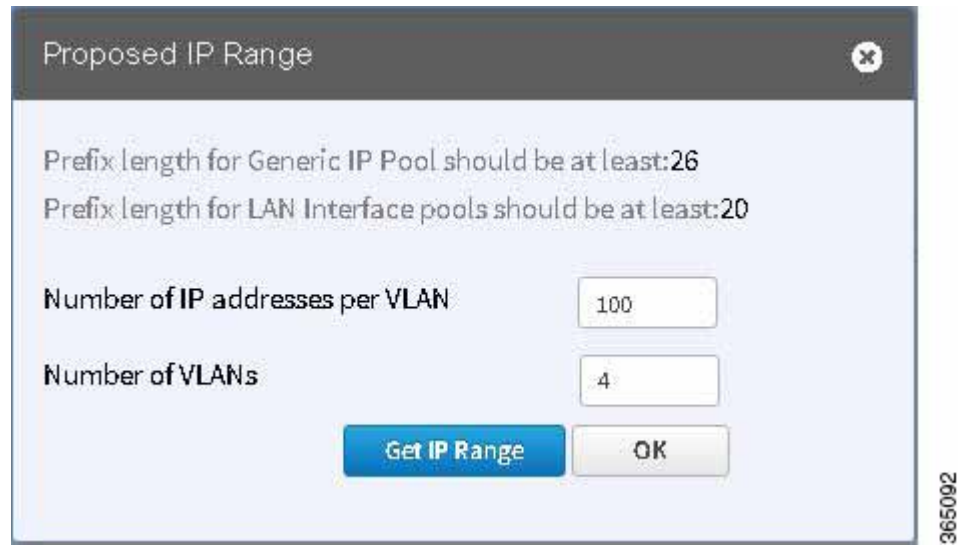

The IP prefix identified is the minimum IP pool suggested to support the expected network scale. Optionally, by entering the expected average number of hosts behind each VLAN per site, a prefix for the global LAN IP pools is also suggested. Additionally, this dialog also provides suggestion for the LAN side IP requirements.

- **Step 3** Click **OK**.
- **Step 4** Click **Add Address Pool** to enter an IP address along with the suggested or greater prefix.

The first range always defaults to the generic IP pool.

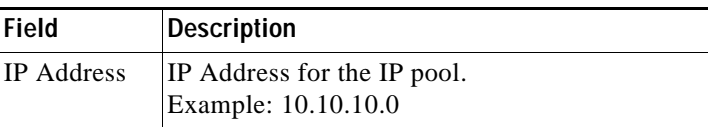

 $\mathbf{I}$ 

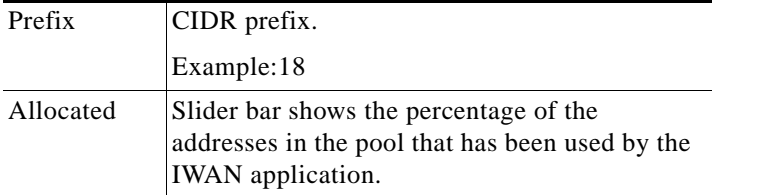

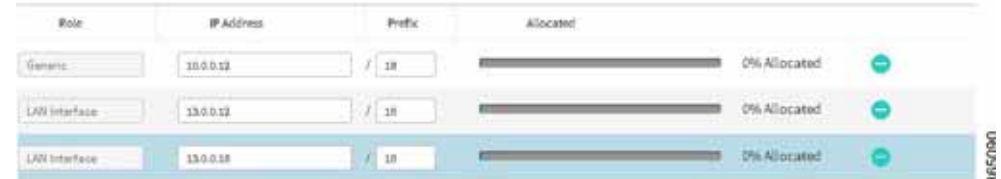

**Step 5** Click **Site Address Pool** to enter an IP address and prefix based on the suggested sizing for a global LAN IP pool.

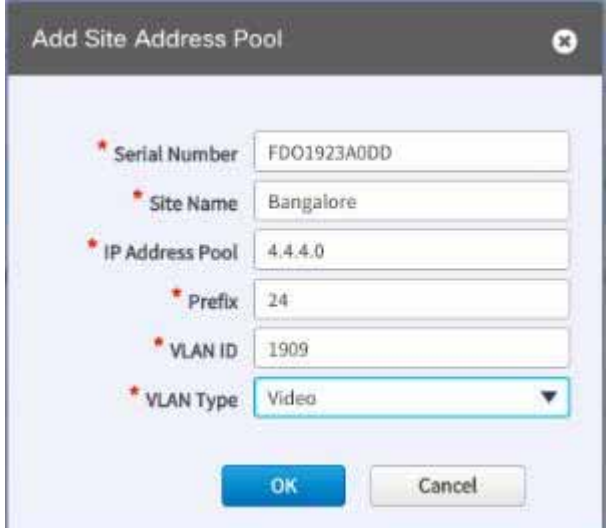

**Step 6** Repeat this step as required to add additional LAN IP pools.

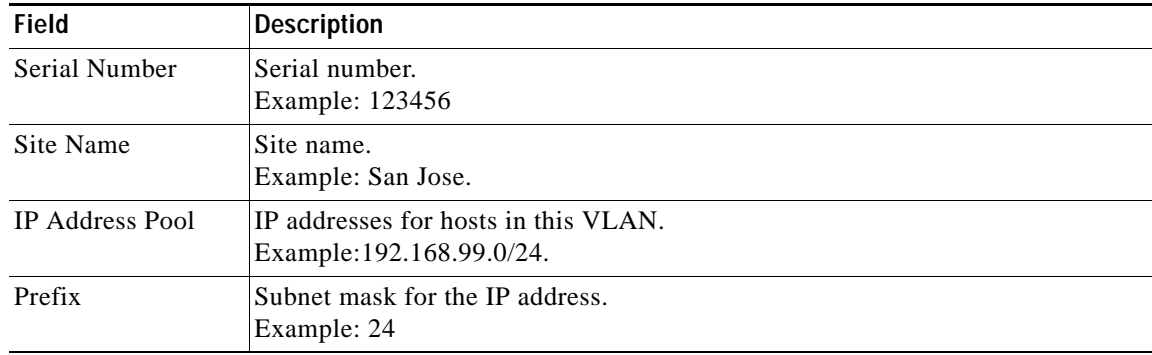

 $\mathcal{L}_{\rm{max}}$ 

ן

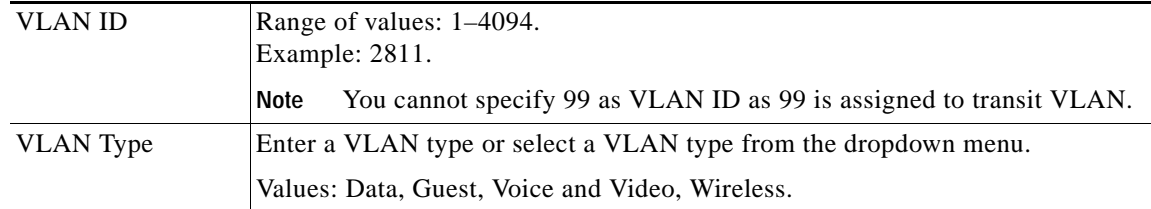

The following restrictions apply when you enter a VLAN Type of your choice:

- **•** The VLAN type value should not be more than 200 characters in length.
- The VLAN type should not include ? character.
- The allowed number of site-specific address pools is 20 entries per site.

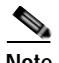

**Note** If you do not enter the VLAN details, the configuration information is pushed on the physical interface, which is autopopulated when configuring the LAN during branch provisioning. In such cases, the site is assumed to have no VLANs.

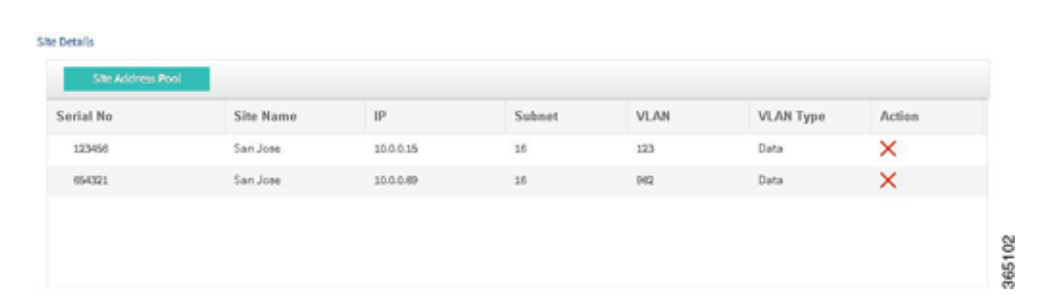

**Step 7** Optionally, click **Import CSV** or **Export CSV** to import or export profile based content.Use this step if you want quick processing for large number of site definitions.

The global IP pool, site and VLAN definitions can be imported or updated with **Import CSV** option. The global IP pool, site and VLAN definitions that were previously imported via file or defined via the IP Pool Address tab can be exported using **Export CSV** option. The export workflow provides a template for subsequent import requirements. The content is presented in .csv format and the default exported file name is Controller\_Profile\_DD-MM-YYYY.csv. These workflows support preprovisioning, scalable site definitions and specific VLAN & IP pool needs.

**Step 8** Optionally, click **Export Allocated Addresses** to get a view of the actual usage of IP addresses in the controller on a per site or function basis.

This option provides insight for visibility, DHCP or debugging needs. The content is presented in .csv format and default exported file name is Controller\_IP\_Allocation\_DD-MM-YYYY.csv.

**Step 9** Click **Save and Continue** to accept the changes and proceed to the next tab.

#### **Where to Go Next**

Select the "Service Providers" tab.

## <span id="page-24-1"></span><span id="page-24-0"></span>**Service Providers**

 $\Gamma$ 

Select the "Service Providers" tab to the type of links and the number of service providers. You can specify up to four links and four service providers. Of the four links, one link can be metered and public. You specify the gateway, interface details for the link in the **IWAN Aggregation Site** tab. After the hub and branches are configured, each link can be associated with a path preference when defining the application policies. For more information, see ["Define Application Policy" section on page 6-4.](#page-49-1)

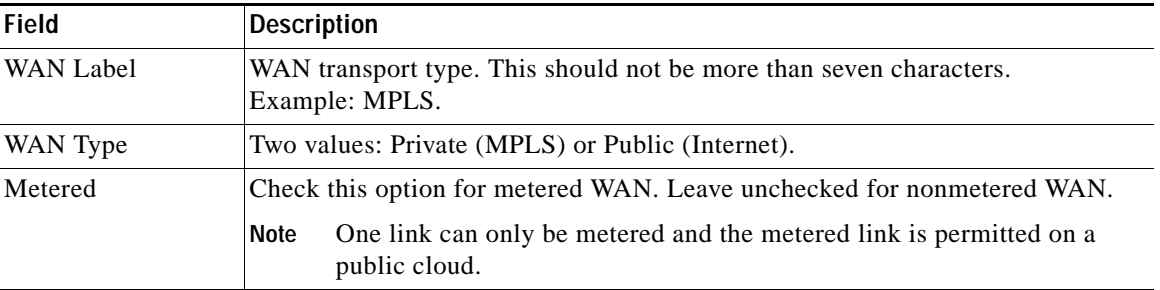

#### **Configure Service Providers**

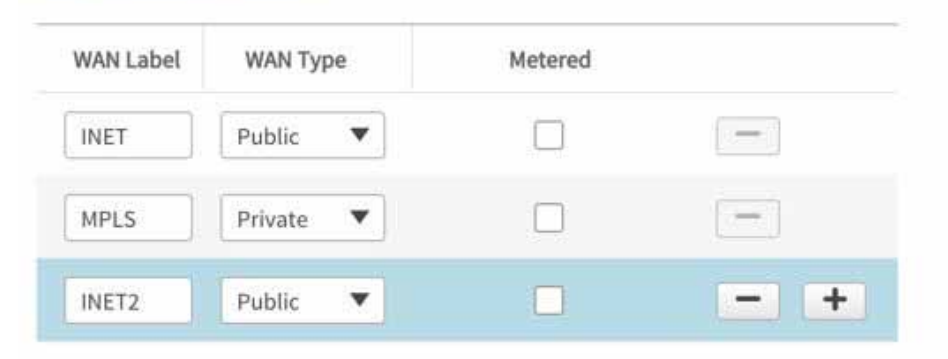

#### Available QoS models for Service Providers

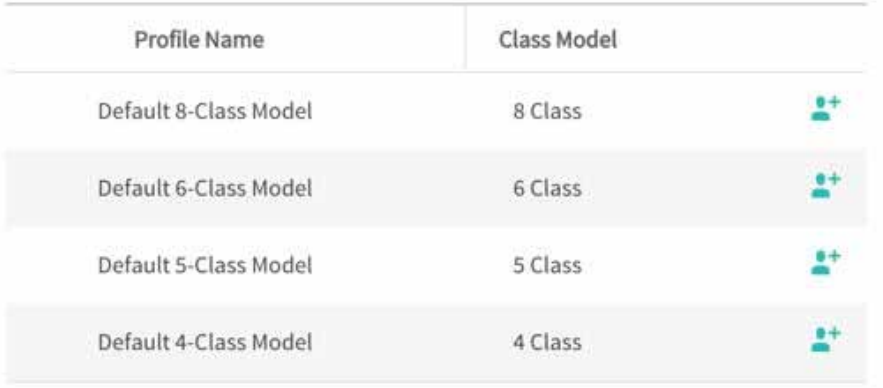

365097

 $\mathbf I$ 

For MPLS facing WAN interface, a set of predefined Service Provider (SP) profiles are available. Select the profile that most closely matches the SP Service Level Agreement (SLA) for the branch sites. Egress QoS queuing will be applied on the WAN egress to fulfill the SP SLA.

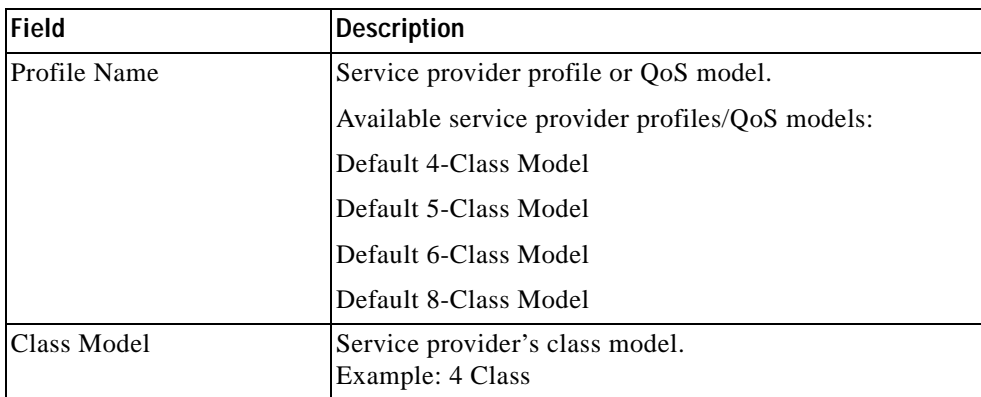

After you select a profile, the profile details appear in the right hand side of the window.

#### **Example**

In this example, for the 8 Class Model, 20% of the bandwidth is assigned to the Voice class, with the remaining bandwidth allocated as shown for the remaining classes.

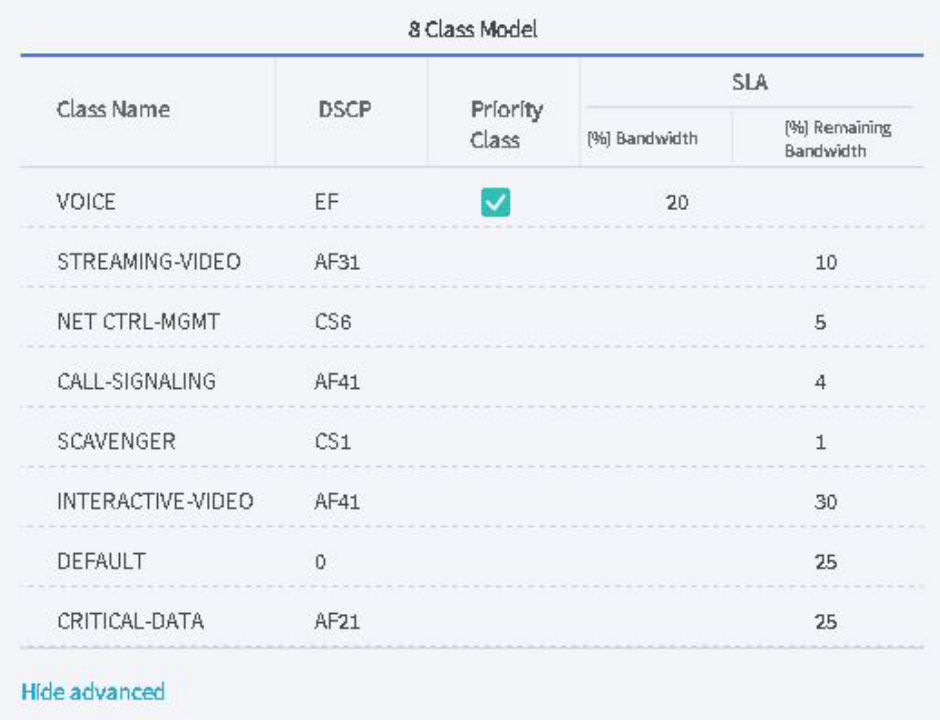

The following fields are shown for each class of data within a profile.

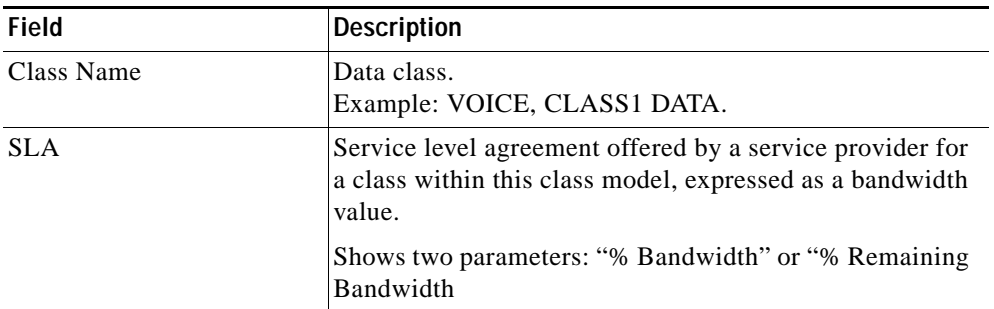

Click **Show Advanced**—shows the DSCP values for each class, and which of the classes is a priority class.

To add a new service profile, based on an existing service provider profile, click on the icon next to a class name. The Add Service Profile dialog box appears.

For the new service profile enter a value for Profile Name and click **Save**.

Click **Save and Continue** to proceed to the next tab.

#### **Where to go Next**

Select the "IWAN Aggregation Site" tab. See [IWAN Aggregation Site, page 4-11](#page-26-0).

## <span id="page-26-1"></span><span id="page-26-0"></span>**IWAN Aggregation Site**

Select the "IWAN Aggregation Site" tab to configure the hub routers with their respective WAN clouds. A default hub aggregation side with two datacenters, routers and service providers is provided. You can add datacenters, routers, and service providers as required for your network. You can create a link by clicking on a router and dragging to a cloud or vice versa. You can also delete the datacenters, routers, service providers, and links if they are not required by hovering on the network, router or link and clicking "X."

You can add up to two datacenters and add or delete a device or a link after the hub is provisioned. You can only modify the datacenter settings and devices before you click Apply Changes for the new datacenter that was added.

### **Coexistence of IWAN Sites and Non-IWAN Sites**

This feature allows communication between non-IWAN sites with the newly enabled IWAN POP (Hub) and spoke sites for staged migration of network. The advantages of this feature are as follows:

- **•** Deploy IWAN on a few sites prior to full scale deployment
- **•** Non-IWAN sites continue to communicate with hub and spoke routers that are IWAN enabled and vice-versa

#### **Prerequisites for Enabling Support of Non IWAN Sites side-by-side with IWAN solution**

The following configurations must be completed before starting the Cisco IWAN App on APIC-EM workflows:

**•** Define Cisco IWAN hub MPLS border router.

ן

- **•** On the hub router:
	- **–** A loopback interface must be enabled on the border router. It is recommended that you specify a loopback IP address in the same subnet as the WAN interface.
	- **–** A static route must be added with the existing MPLS-CE as the default gateway (before provisioning the hub with Cisco IWAN App workflows).
- **•** On the existing MPLS-CE router:
	- **–** The loopback IP on the IWAN MPLS border router must be advertised via BGP (or another routing protocol used for peering with MPLS provider) on the MPLS-CE router. The loopback IP must be reachable from all remote sites.

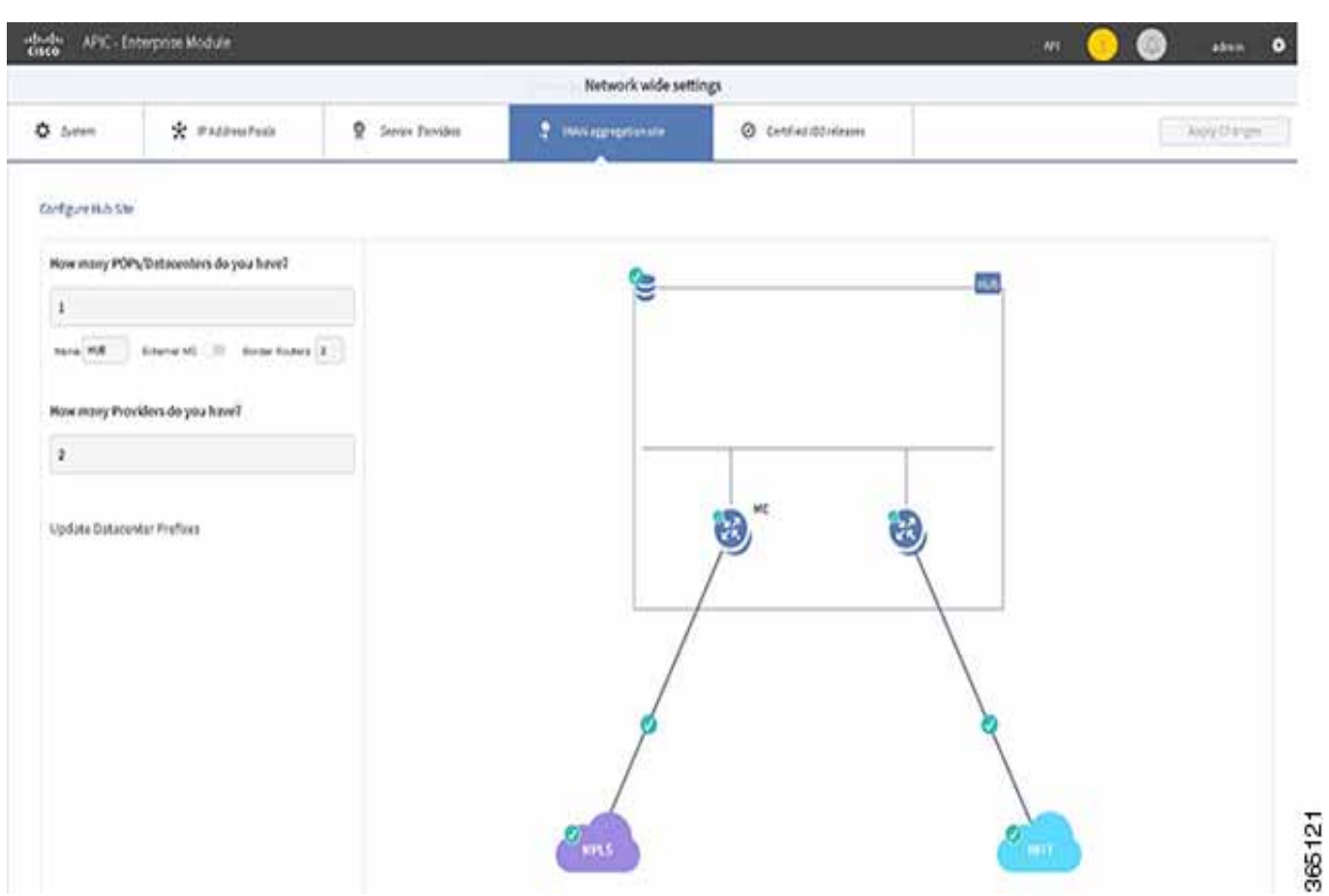

Effective with Cisco IWAN Release 1.1.0, you can have two hubs, two clouds and add more devices to the cloud, thereby enabling a multilink network. In other words, the multilink network can have two datacenters and each datacenter can have up to four devices with four links.

### **Heterogeneous WAN Sites**

Effective with Cisco IWAN Release 2.0.0, you can perform the following for a provisioned site:

**•** Add WAN clouds and service providers in any order

- **•** Add up to two MPLS or Internet links. The new links will not affect the existing device priority nor change the path preference.
- **•** Connect hub devices to different service providers. Each device will be connected to only one service provider. Some branches can have a different set of paths than other branches.

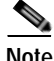

 $\mathbf I$ 

**Note** The above changes cannot be performed when provisioning the site.

The following figure provides an example of heterogeneous topology with a primary hub, transit hub and different type of links (MPLS and Internet) to connect to the branch routers between the primary and transit hubs. In this topology, the transit hub is not connected to the primary hub.

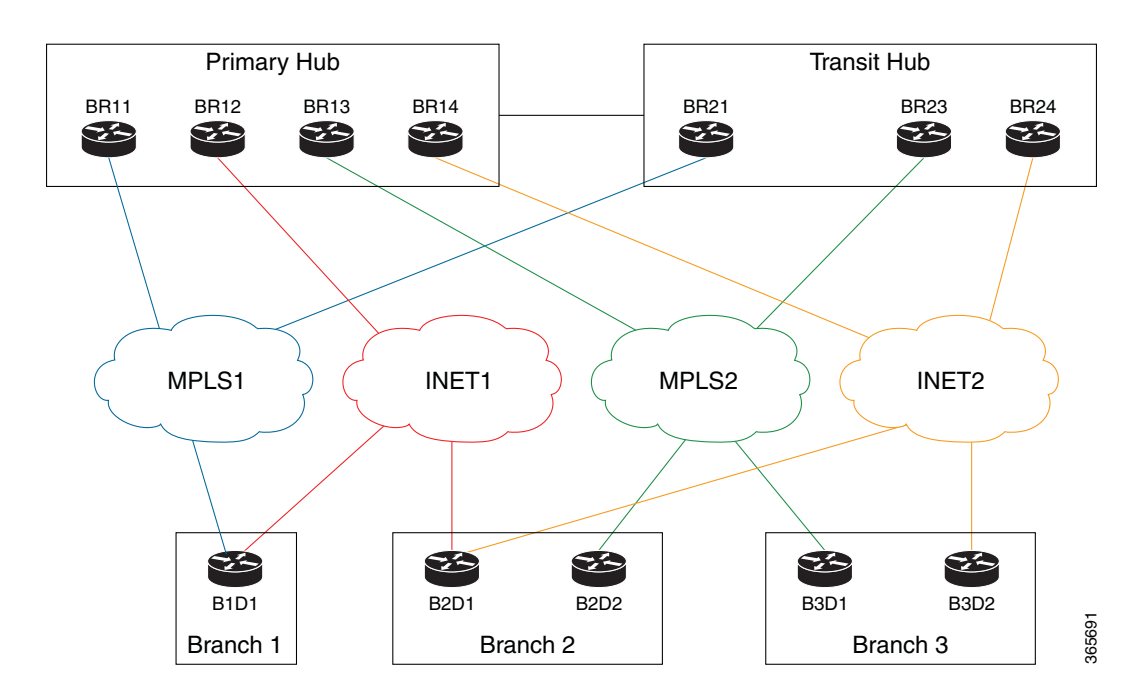

*Figure 4-1 Transit Hub Connected to MPLS Link365591*

The following figure provides an example of heterogeneous topology with a primary hub, transit hub and different type of links (MPLS and Internet) to connect to the branch routers between the primary and transit hubs. In this topology, the transit hub is not connected to the primary hub.

Ι

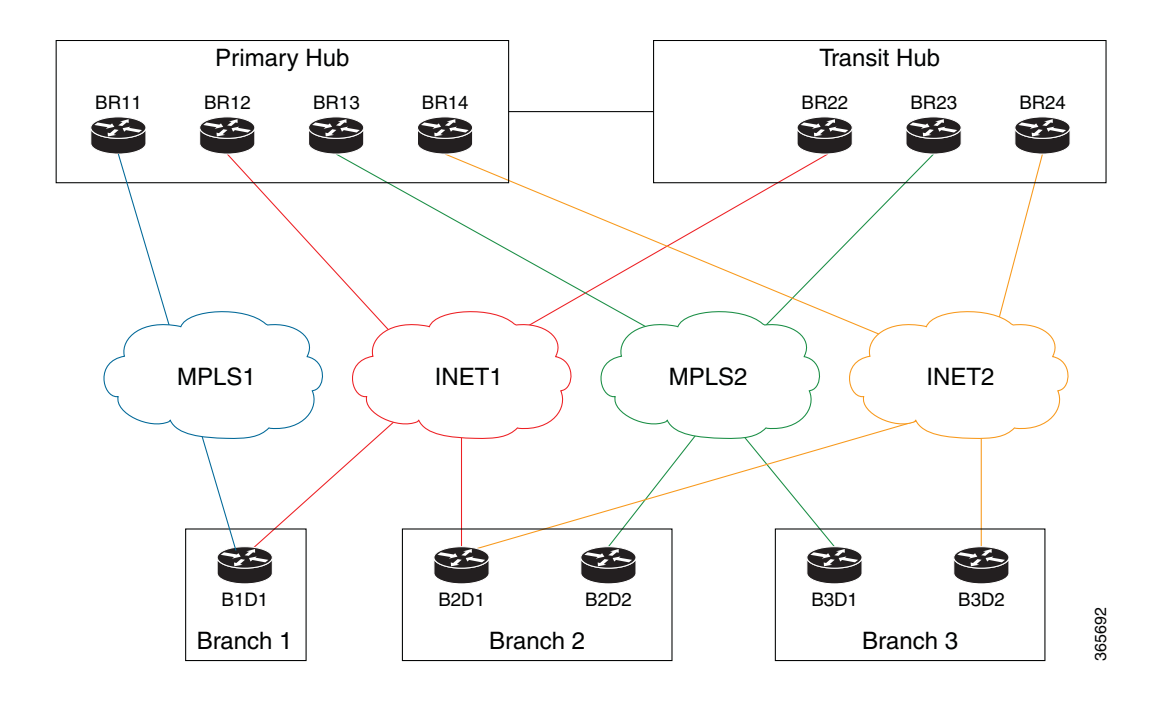

*Figure 4-2 Transit Hub Connected to Internet Link*

Perform the following steps in the **IWAN Aggregation Site**:

#### **Step 1** Select the **IWAN Aggregation site** tab.

- **Step 2** Review the default topology. If you would like to enhance the topology by adding additional datacenters and links.
- **Step 3** Click **Add POP** to add an additional datacenter. A transit hub is added.

**Note** You can specify two datacenters (hub sites) only during provisioning. You can add or delete datacenters after hub provisioning. Therefore, if you choose one datacenter when configuring the hub, you can add another datacenter later. Similarly, if you added two datacenters when configuring the hub, you can delete the datacenter.

- **Step 4** Optionally, you can rename the datacenter to name of your choice by selecting on the default datacenter name (TRANSIT-HUB-1).
- **Step 5** Click **Add Border Router** to add border routers. You can also choose to add the border router to the hubs displayed on the page.

- **Note** The Multilink feature allows you to add up to four border routers and connect the border routers via four links to the different service providers. You can also delete devices either from this page when provisioning the hub via the "IWAN Aggregation Site" tab or when provisioning the branch via the "Select Topology" tab.
- **Step 6** Optionally, you can toggle **Yes** or **No** to assign the hub as an External MC.
- **Step 7** Click "+" on the hub router. The **Configure Router** dialog box appears.

If you selected **Yes** for **External MC**, the following dialog appears.

**Cardinal Contract Contract** 

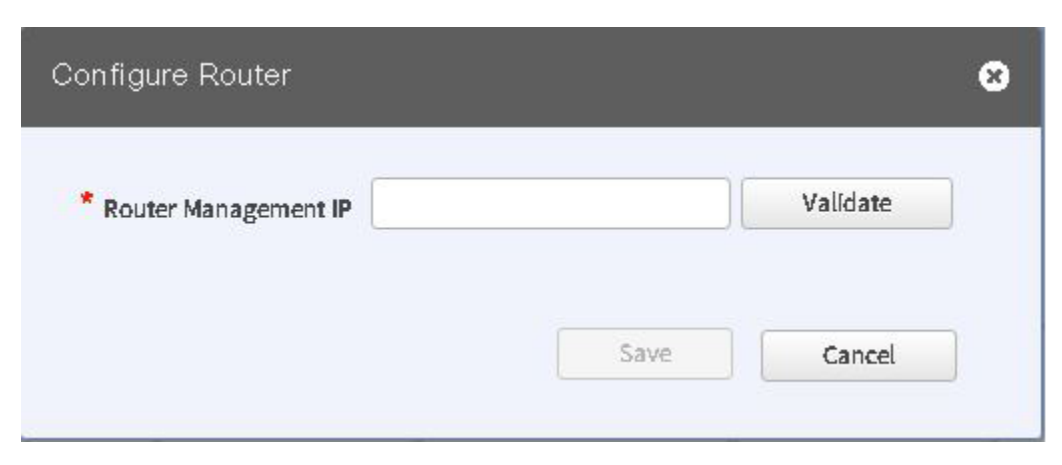

If you selected **No** for **External MC**, the following dialog appears.

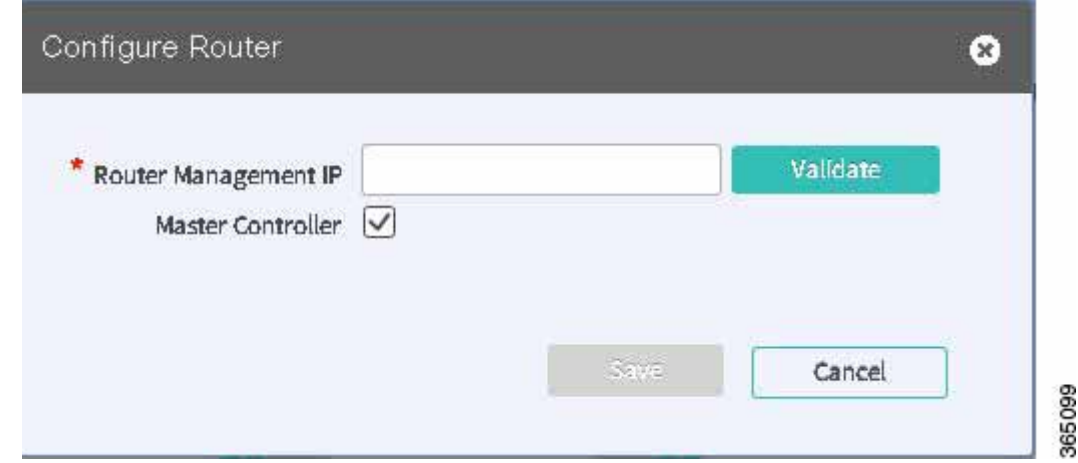

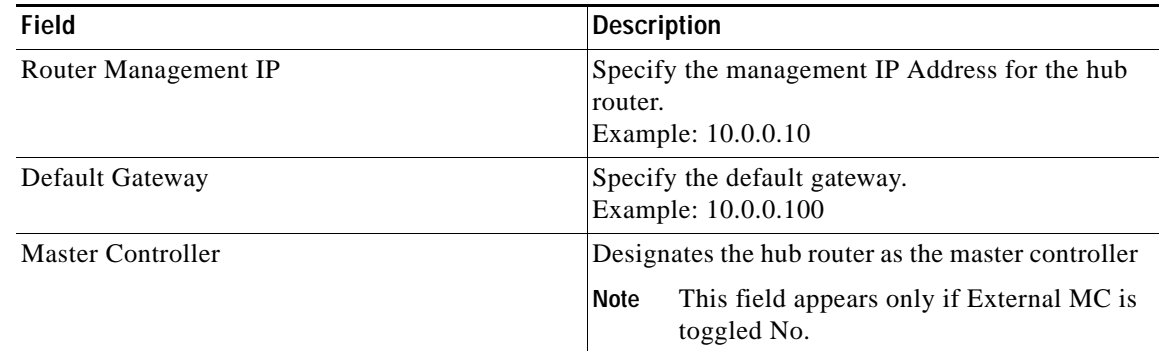

**Step 8** Click **Validate**. The **Configure Router** dialog appears.

## $\mathscr{D}_{\mathbf{z}}$

 $\overline{\phantom{a}}$ 

**Note** If the hub is not present in the inventory, proceed further, else proceed to step 12.

 $\mathsf I$ 

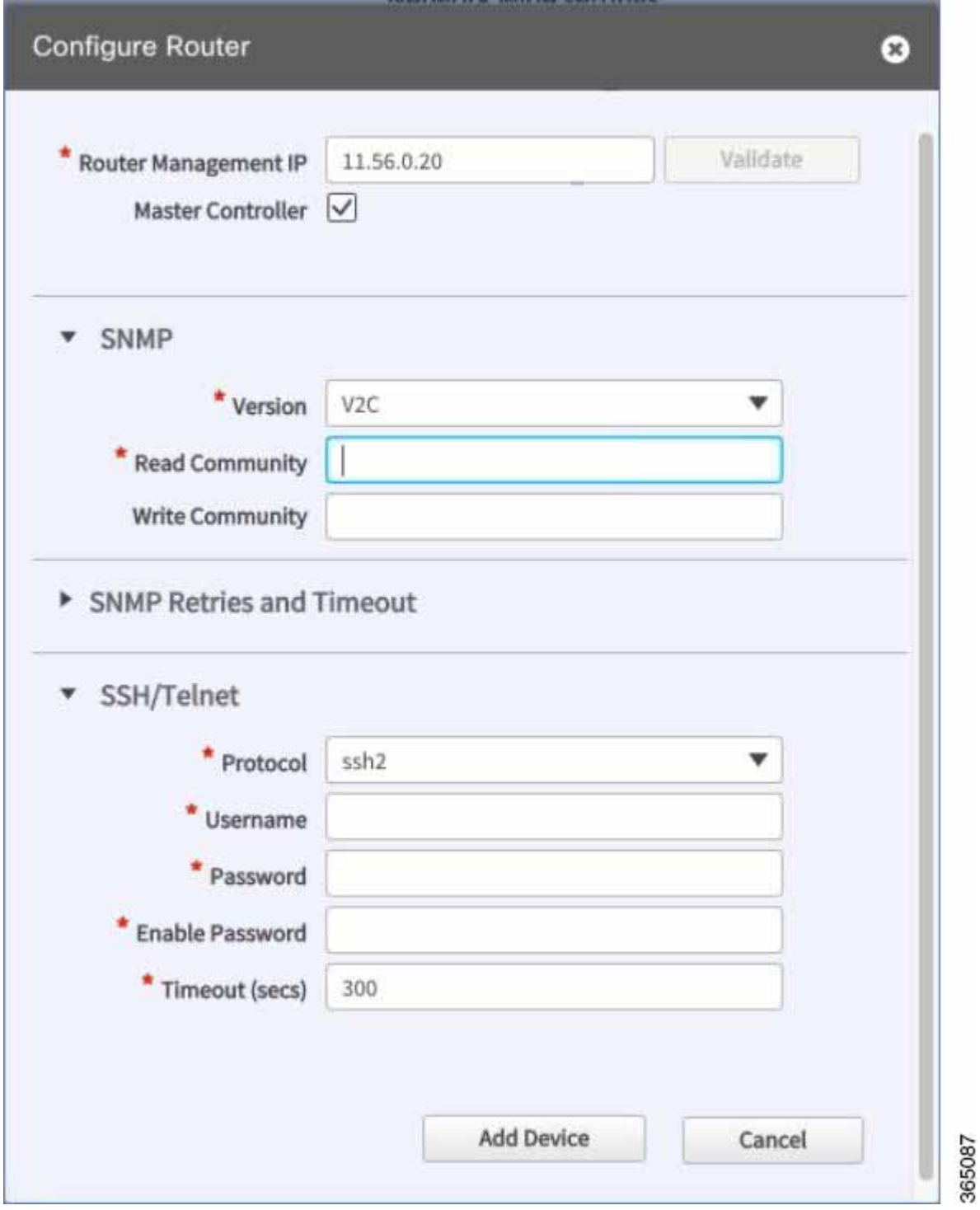

٠

H

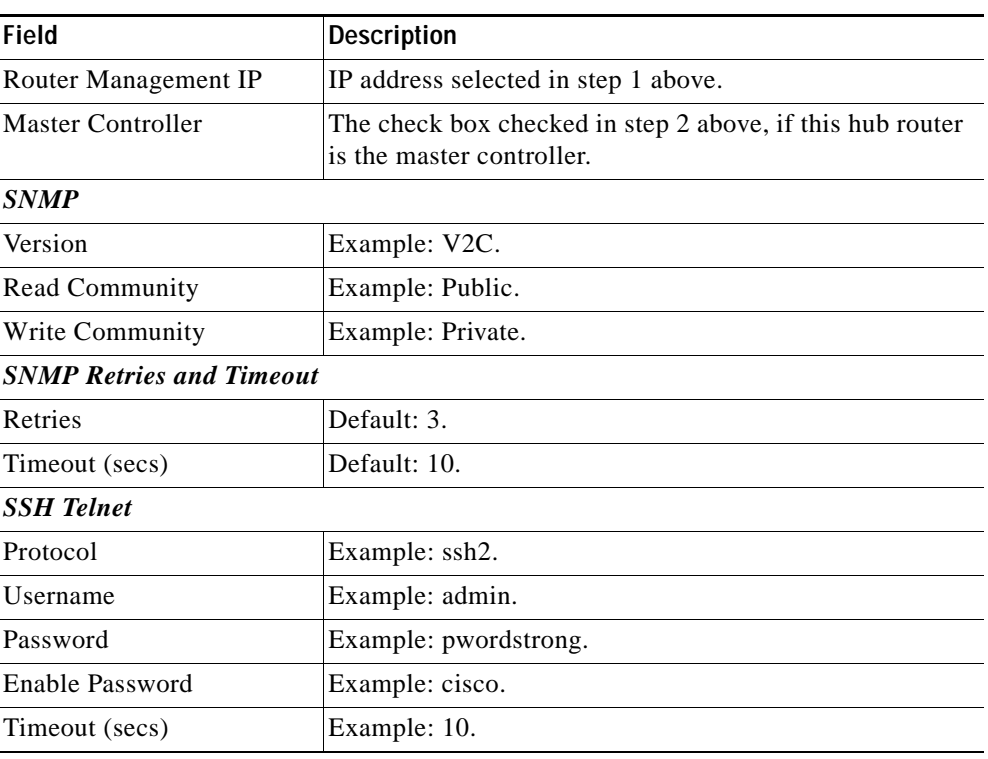

The above credentials need to be entered only one time. The values are populated for the remaining hub devices in the system.

If you choose to populate values for the SSH Telnet, you must configure the following commands on the device:

#### **ip domain name** *name*

**crypto key generate rsa modulus** *modulus-size*. The modulus range is from 360 to 4096.

#### **ip ssh version 2**

You must retrieve the generated RSA key pair by using the **show crypto key mypubkey rsa** command to run the **ip ssh rsa keypair-name** *keypair-name* command with the retrieved key pair name. This forces SSH to use the generated RSA keypair for SSH.

#### **Step 9** Click **Add Device**.

The device is verified in the background if the device is suitable for provisioning, and if there are errors or warnings, the **Validation Status** dialog appears displaying the validation errors or warnings. When the device is validated and ready for configuration, an orange icon with dotted lines appears.

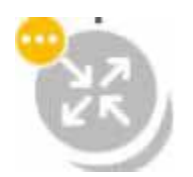

 $\mathbf I$ 

This step is called Brownfield Validation, which indicates validation issues and the Validation Status dialog appears.

1

**Step 10** Do one of the following:

**•** If the validation messages are warnings, you can choose **Ignore** or fix them.

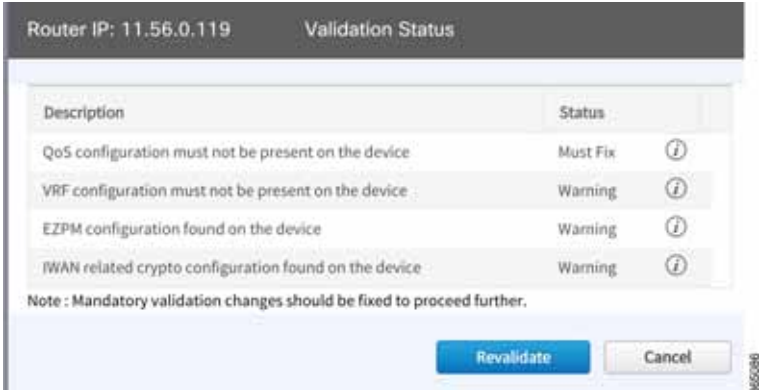

**•** If the messages are errors, select **Cancel**.

You must fix them via command line interface navigating to the router before proceeding further and follow from steps 5 to 7 and select **Revalidate**. For explanation about messages displayed in the Validation Status dialog, see [Appendix A, "Brownfield Validation Messages Description."](#page-64-3)

- **Step 11** The hub router is added to the inventory and the **Configure Router** dialog appears.
- **Step 12** Choose the LAN IP-Interface.

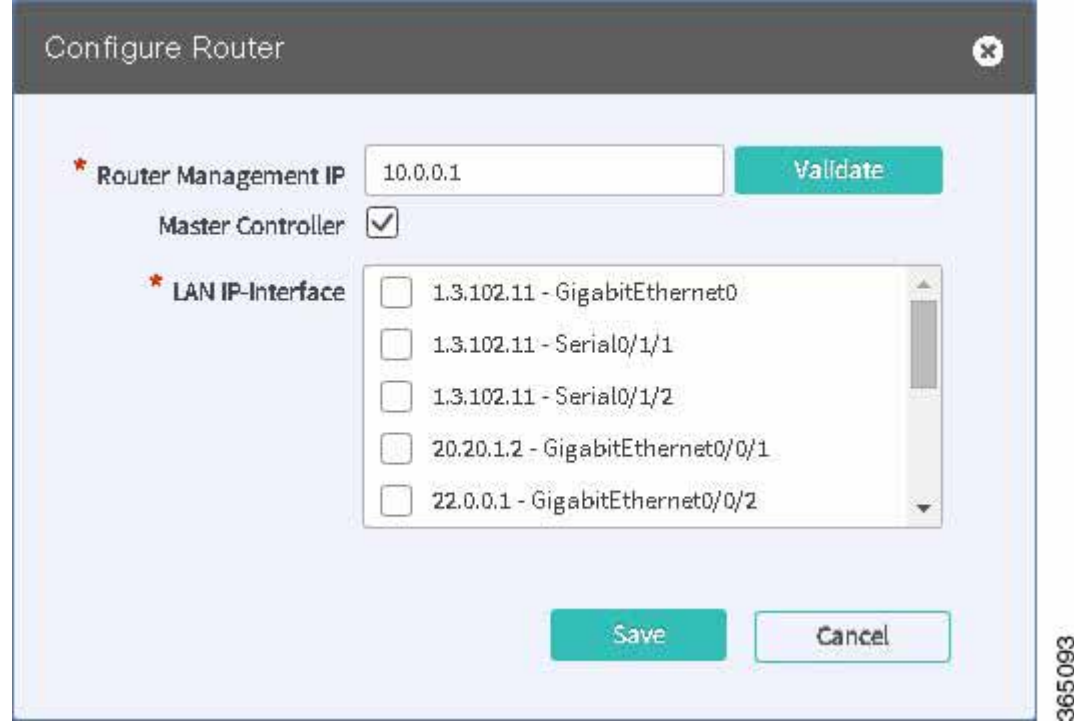

**Step 13** Configure the other hub routers in a similar method.

**Step 14** Click on the link to configure and specify the link in the **Configure Link** dialog box.

The following and the subsequent dialog appear depending on the WAN type that you specified while configuring the type in the **Service Provider** tab for a public and private link respectively.

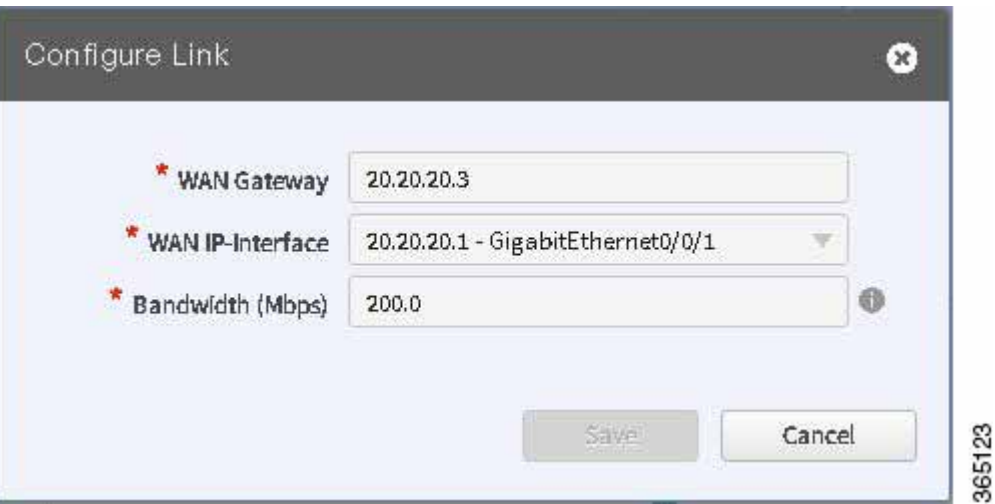

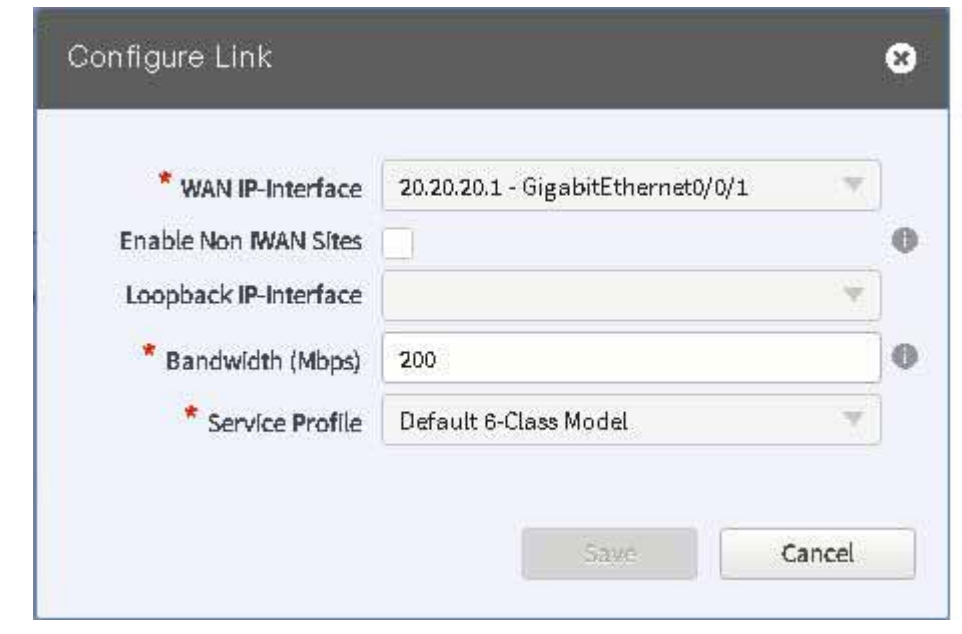

 $\Gamma$ 

**Note** Effective with Cisco IWAN Release 1.1, you can specify static IP addresses for DHCP links.

Perform this step for each link in the network.

- **Step 15** Select **Enable Non IWAN Sites** to enable communication between IWAN and non-IWAN sites to leverage the coexistence feature, as part of the MPLS configure link..
- **Step 16** Choose the loopback IP address in the **Loopback IP-Interface** drop down list.

Select the preprovisioned loopback interface from the dropdown list. This enables Cisco IWAN App to form a route of existing sites with new IWAN sites

ן

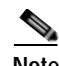

**Note** The loopback interface must already be configured on the MPLS router. The loopback interface is required to support co-existence between IWAN and non-IWAN sites and the loopback interface must to be configured before adding the device to APIC-EM. It is recommended that you specify a loopback IP address in the same subnet as the WAN interface.

#### **Step 17** Click **Save**.

**Step 18** Click on the cloud, in this case, MPLS or Internet (Inet), to configure the WAN clouds via the **Configure Provider** dialog box.

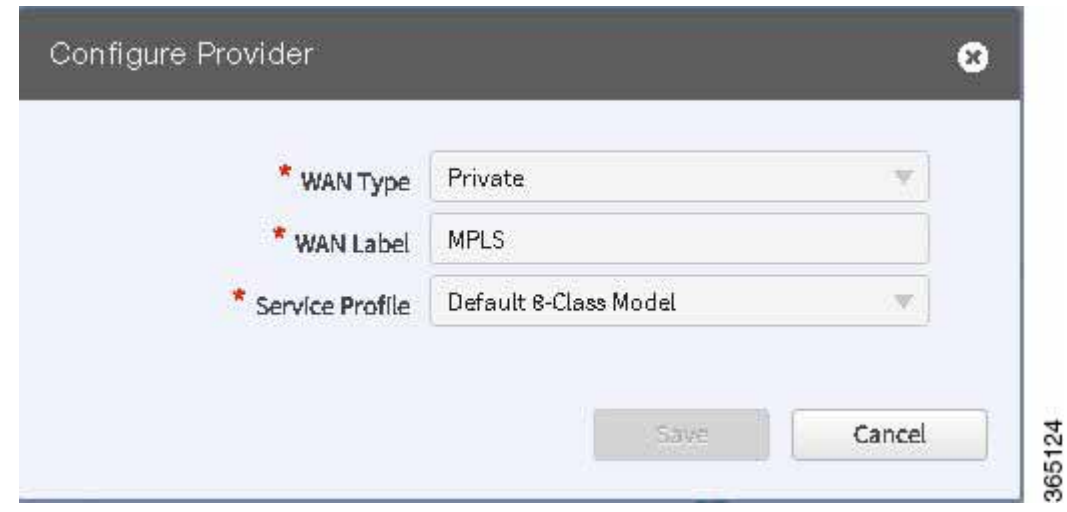

**Step 19** Click **Save** to add the device.

### **Where to go Next**

Configure the LAN settings for the data center. See [Configure LAN Settings for the Data Center,](#page-35-0)  [page 4-20](#page-35-0).

## <span id="page-35-0"></span>**Configure LAN Settings for the Data Center**

Perform this step to populate WAN subnets in LAN routing.

Step 1 To configure LAN settings for a data center, click "+" next to "Configure LAN Settings, Datacenter". The **Configure LAN** dialog appears.

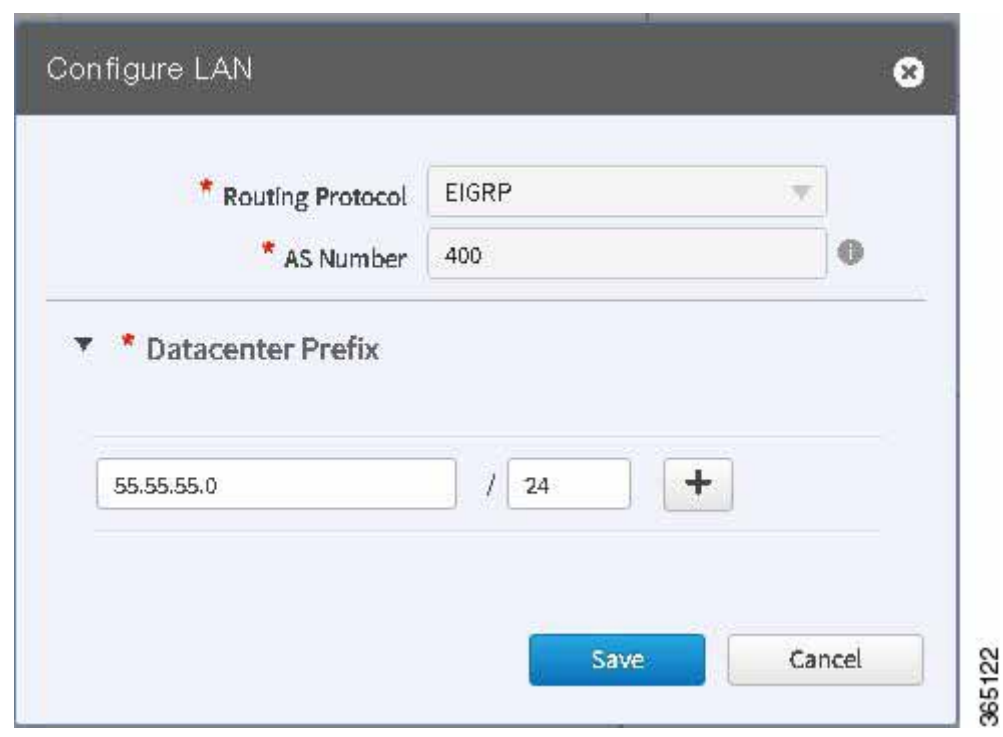

The values for the fields (mentioned in th table below) **Routing Protocol**, **AS Number**, and **Datacenter Prefix** are collected from the devices and autopopulated for ease of configuration. The common (matching) AS numbers between the devices are displayed for each routing protocols. You can change the AS numbers on device, but it is not recommended that you do so. If your LAN routing protocol is BGP, and there are no matching AS numbers, the AS number field is grayed out and you must manually modify the LAN side routing in the device. This release does not support BGP with different AS numbers.

**Step 2** Click **Save**.

 $\Gamma$ 

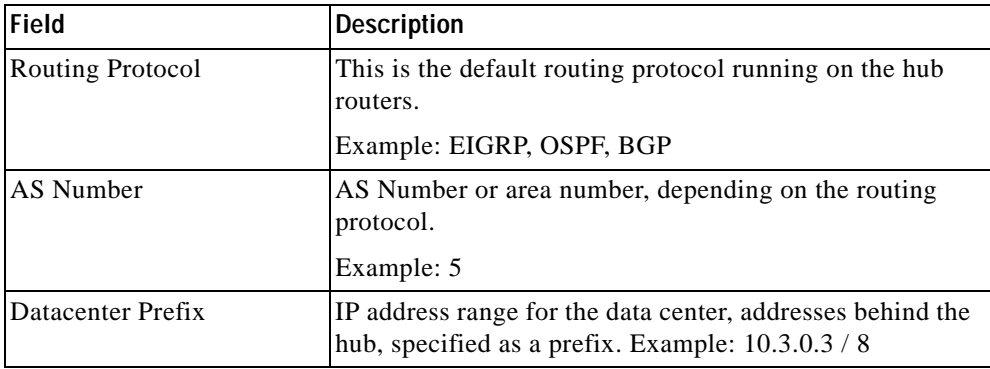

If you select BGP as your routing protocol, you must select Advanced Setting to specify the IP addresses. This is not required if your routing protocol is EIGRP or OSPF.

ן

#### **Where to go Next**

After specifying the DC LAN and WAN settings, click **Save & Continue** or select the "Certified IOS Releases" tab.

# <span id="page-37-0"></span>**Configure Master Controller**

To configure management controller settings, click "+" next to "Configure External Master Controller". This is required if your topology uses external master controller.

S.

**Note** For a dedicated master controller, the device must be greenfield validated. No conflicting configuration with IWAN or dynamic routing protocols are supported for LAN and WAN.

In the **Router Management IP** textbox, enter the management IP address of the hub router and click **Validate**.

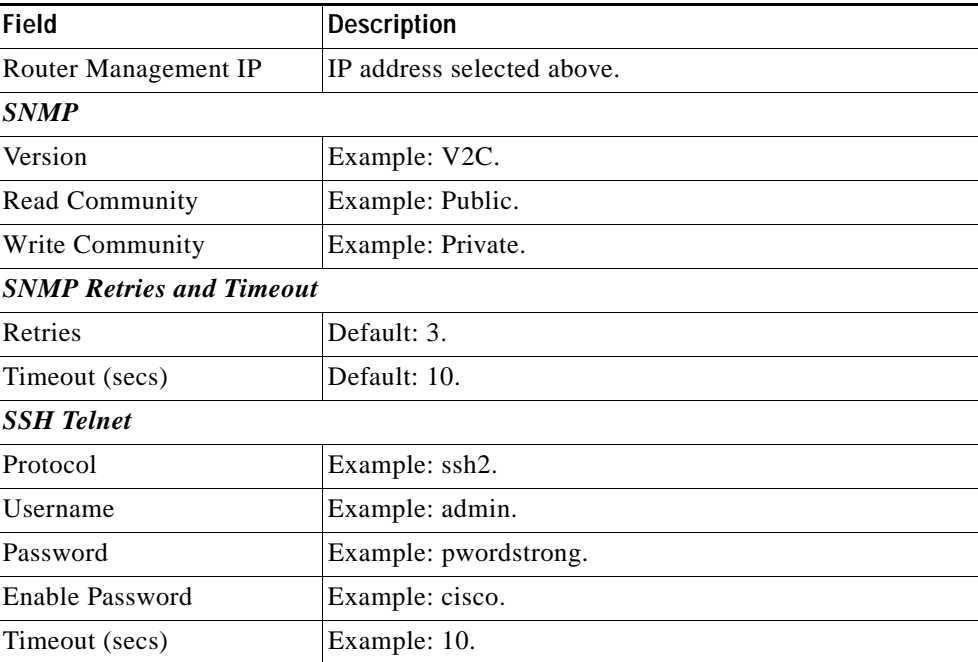

Enter values in the following fields and click **Save**.

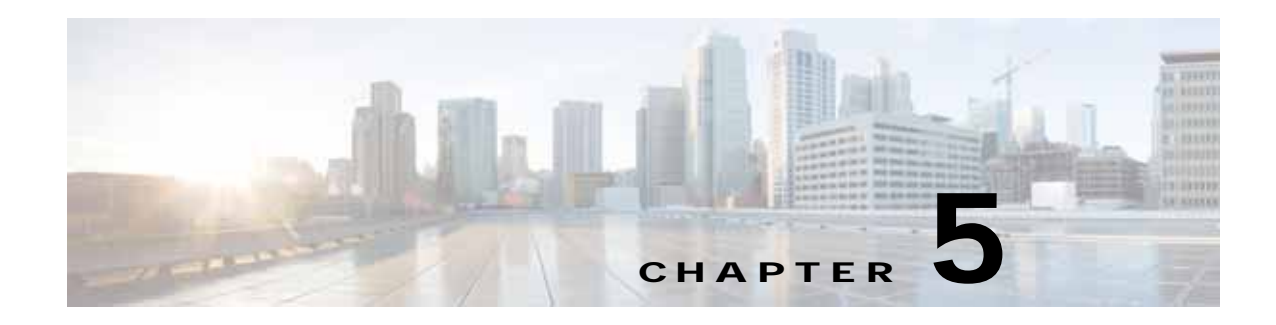

# <span id="page-38-5"></span><span id="page-38-1"></span><span id="page-38-0"></span>**Set Up Branch Sites**

After specifying the settings in previous sections [Configure Hub Site and Settings, page 4-1](#page-16-3), select "Set up Branch Sites" to provision the branch sites.

The Provisioning Site window appears.

- **•** [Bootstrap, page 5-1](#page-38-2)
- **•** [Sites, page 5-1](#page-38-3)
- **•** [Devices, page 5-1](#page-38-4)

# <span id="page-38-2"></span>**Bootstrap**

Select a bootstrap file to download. You can use this bootstrap file on each branch router for the MPLS interface WAN. Also see "PnP Bootstrapping" in the Release Notes for IWAN on APIC-EM (See Related Documentation).

# <span id="page-38-3"></span>**Sites**

The site host names determine the nearest city to the router and uses this as the basis for the name as well as additional information such as the router model and a suffix number. For example, "San Jose\_4431\_1". To change the site name, see [Edit site name and location, page 5-3.](#page-40-0)

# <span id="page-38-4"></span>**Devices**

 $\mathbf I$ 

- **1.** Select **Devices** to show a list of devices with serial number, type (e.g Cisco ISR 4451), site name (e.g San Jose).
- **2.** Select devices that you want to provision for a site. (these could include the unclaimed devices ) **Note** If two devices are selected, they must be from the same site.
- **3.** Click **Provision Site**.

Next, to provision the site, follow the tasks shown on the left side of the window, starting with "Select Topology" and ending with "Site Summary".

- **•** [Select Topology, page 5-2](#page-39-0)
- **•** [Edit site name and location, page 5-3](#page-40-0)

 $\mathsf I$ 

- **•** [Configure WAN Clouds, page 5-3](#page-40-1)
- **•** [Configure LAN, page 5-5](#page-42-0)
- **•** [Site Summary, page 5-6](#page-43-0)

# <span id="page-39-0"></span>**Select Topology**

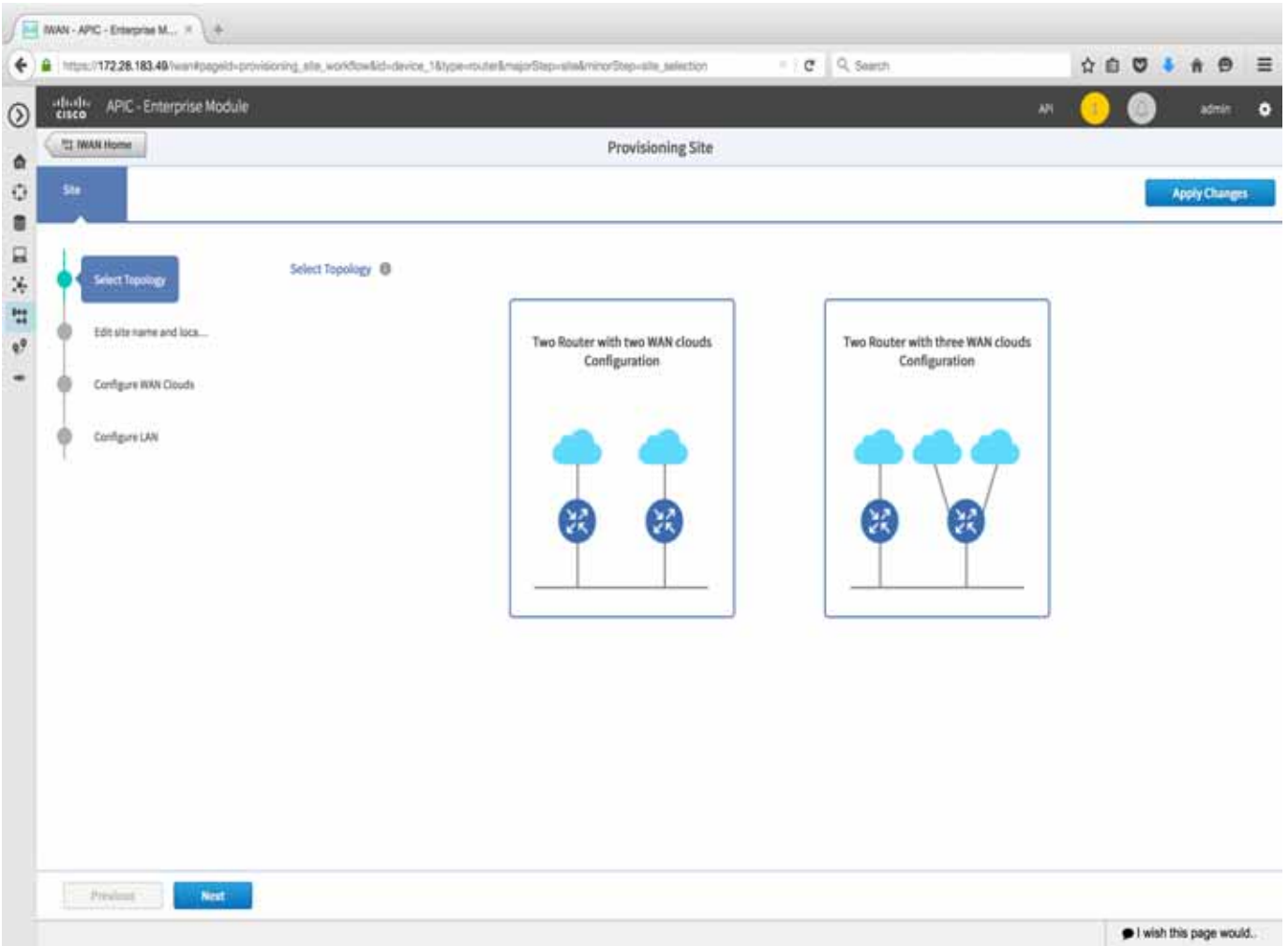

Select one of the WAN topologies that are shown in the window.

 $\begin{picture}(120,20) \put(0,0){\line(1,0){10}} \put(15,0){\line(1,0){10}} \put(15,0){\line(1,0){10}} \put(15,0){\line(1,0){10}} \put(15,0){\line(1,0){10}} \put(15,0){\line(1,0){10}} \put(15,0){\line(1,0){10}} \put(15,0){\line(1,0){10}} \put(15,0){\line(1,0){10}} \put(15,0){\line(1,0){10}} \put(15,0){\line(1,0){10}} \put(15,0){\line($ 

**Note** The Two Router Configuration option only appears if two devices were selected previously—see [Devices, page 5-1](#page-38-4) above.

## <span id="page-40-0"></span>**Edit site name and location**

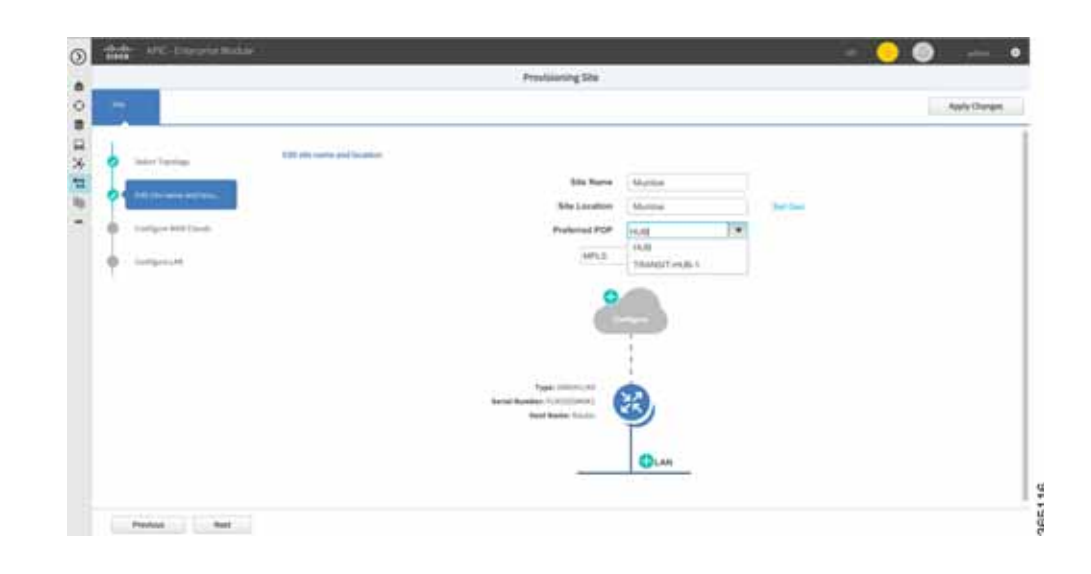

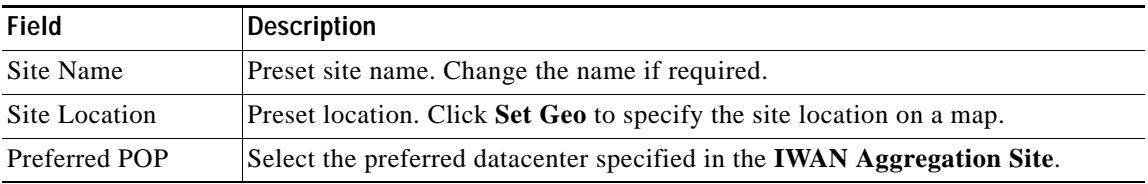

Click "+" next to the WAN cloud of a router and select the WAN links defined for provisioning the hub.

Click **Next** or "Configure WAN Clouds" tab. See [Configure WAN Clouds, page 5-3.](#page-40-1)

## <span id="page-40-1"></span>**Configure WAN Clouds**

 $\Gamma$ 

To configure the settings of a WAN network, click "+" of a router next to a cloud.

Configure each WAN cloud shown in the topology diagram.

- **1.** In the text box on the left hand side, select either "inet"(Internet) or "mpls".
- **2.** Click "+" adjacent to the WAN cloud.

The Configure WAN Cloud dialog box appears. The fields in the dialog box are different depending on whether the WAN uses an internet or MPLS link.

- **•** [Configure Internet WAN Cloud, page 5-4](#page-41-0)
- **•** [Configure MPLS WAN Cloud, page 5-4](#page-41-1)

After entering fields for either Internet or MPLS WAN cloud, click **Next** or "Configure Lan" tab. See [Configure LAN, page 5-5](#page-42-0).

 $\mathbf I$ 

### <span id="page-41-0"></span>**Configure Internet WAN Cloud**

For an Internet WAN cloud, a dialog box opens with the following fields.

The values for WAN Label and WAN Type fields are populated as specified in **Service Provider** tab when configuring the hub.

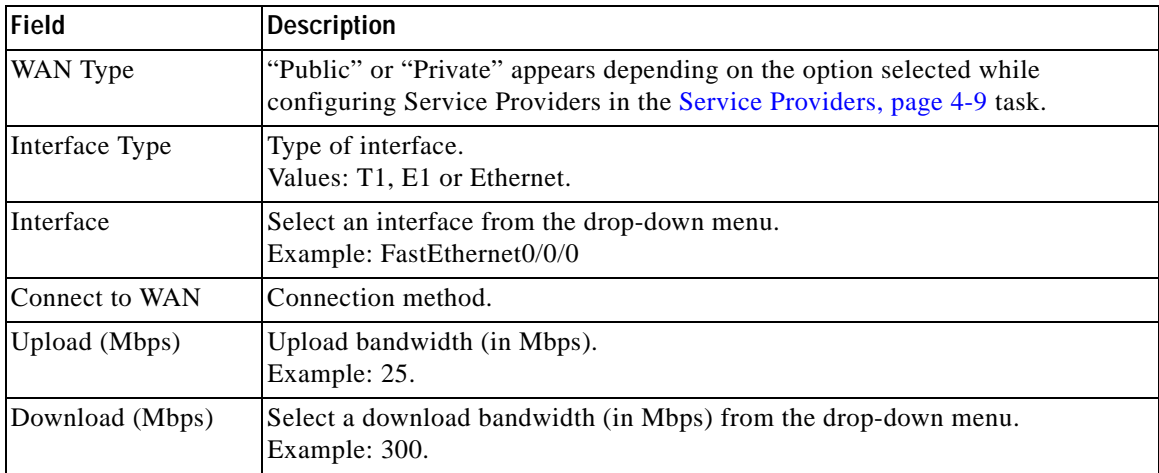

### <span id="page-41-1"></span>**Configure MPLS WAN Cloud**

For an MPLS WAN cloud, a dialog box opens with the following fields.

The values for WAN Label and WAN Type fields are populated as specified in **Service Provider** tab when configuring the hub.

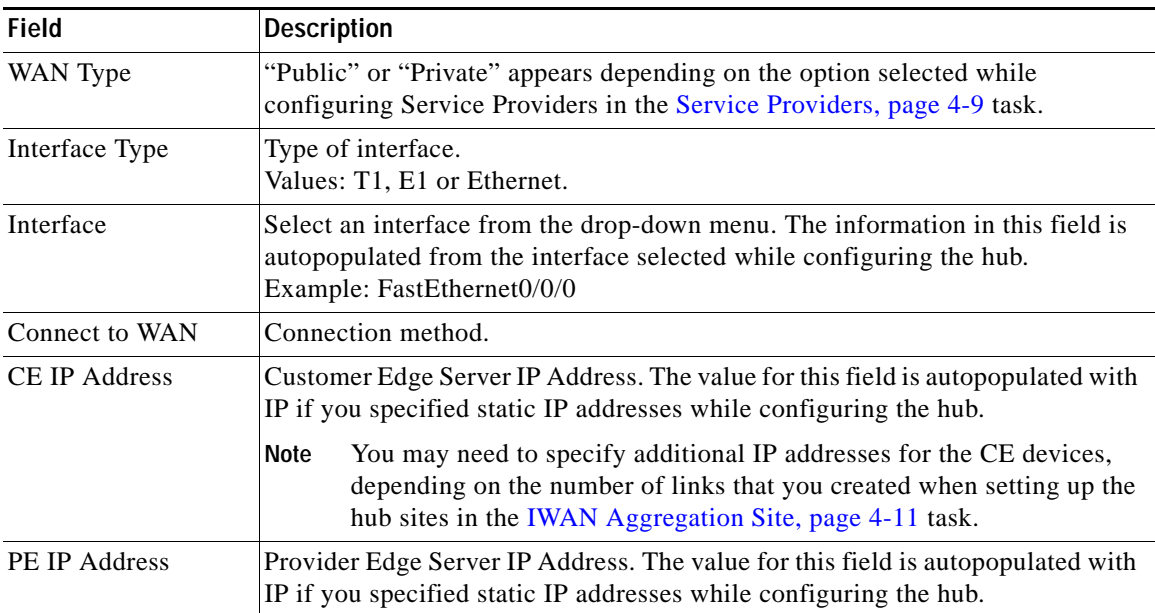

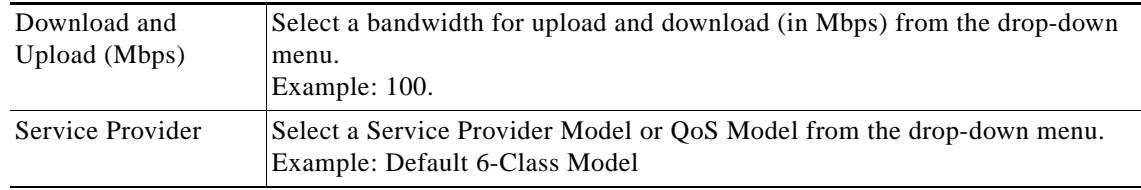

# <span id="page-42-0"></span>**Configure LAN**

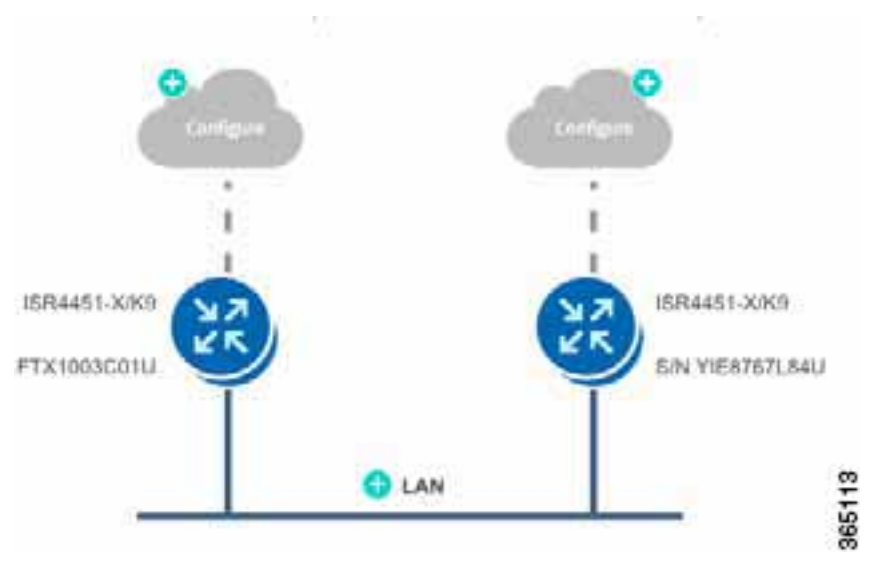

Next to the LAN, under the router, click "+" to specify the LAN attributes.If site specific IP pools are configured for this site, the **Configure VLAN** dialog displays the predefined VLANs for confirmation purposes only. You cannot edit or modify the fields in the dialog.

Cisco IWAN App provides the flexibility to bring up the IWAN on available interfaces thereby adapting to existing customer networks without any changes You can choose any interface available on the spoke devices as the LAN interface. The available interfaces are fetched from the device and autopopulated in **Configure LAN** dialog and you can select a LAN interface when configuring the branches. You can choose any kind of interface available on your network.

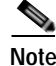

 $\mathbf I$ 

**Note** If a switchport interface is chosen as a LAN interface, the interface will be configured as trunk and VLANs and interface VLANs will be created.

 $\mathsf I$ 

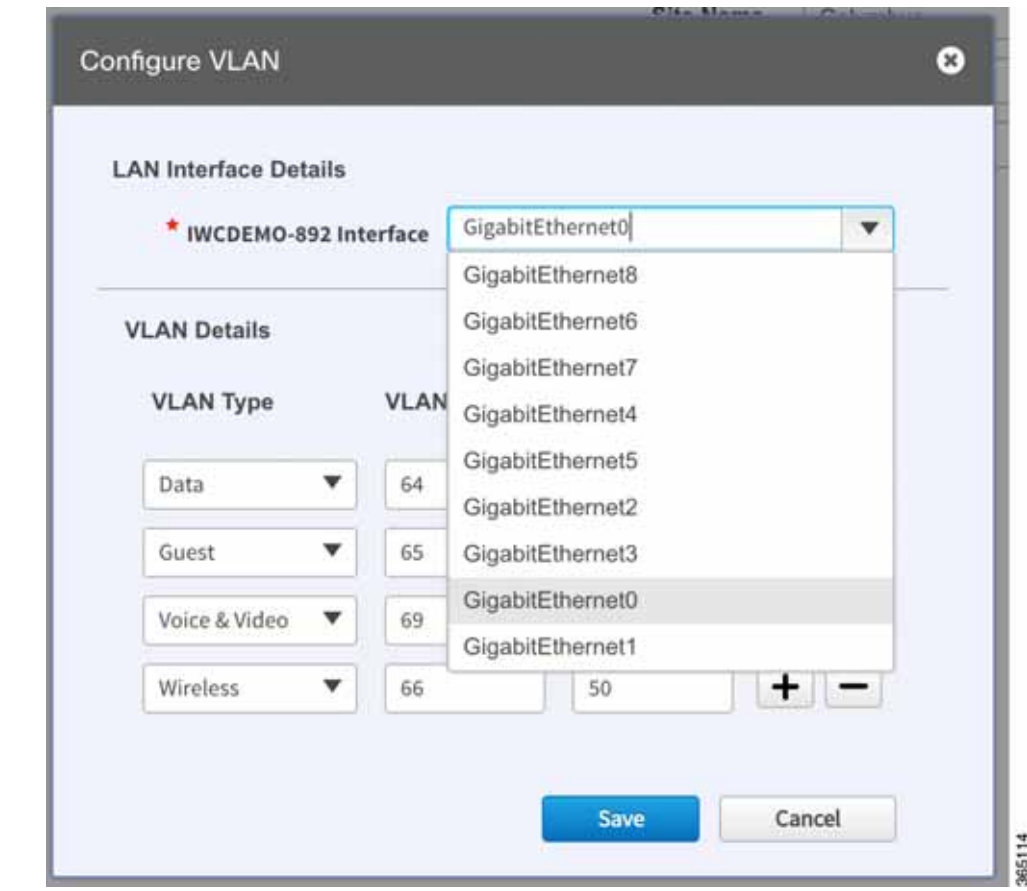

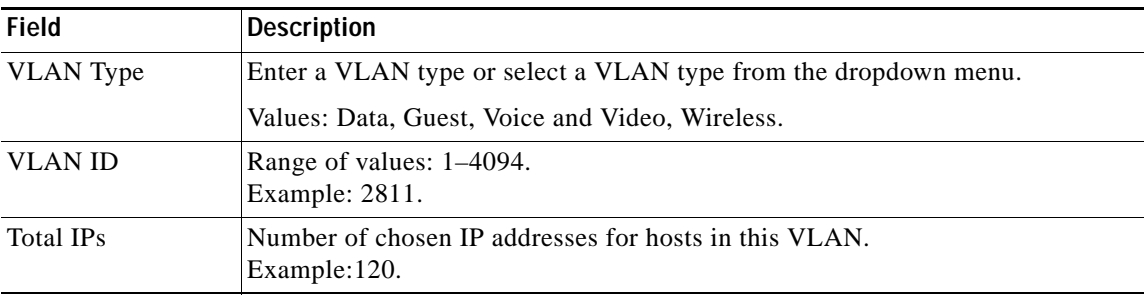

Click "+" of the lowest VLAN to add another VLAN entry in the list. After all VLANs are configured, click **Save**.

# <span id="page-43-0"></span>**Site Summary**

A site summary such as the one shown in the following example, appears.

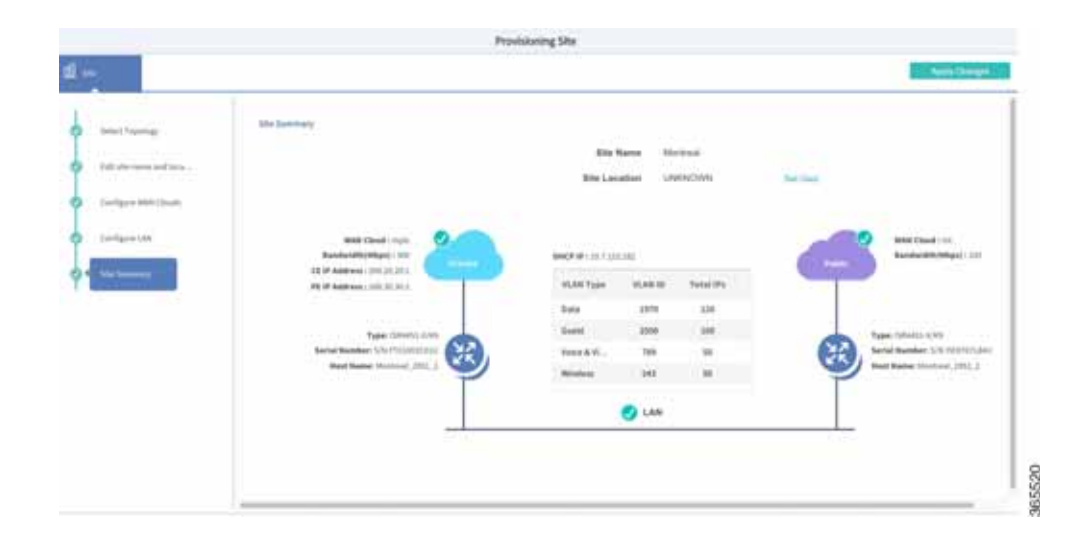

Click **Apply Changes** to complete provisioning of the site. The Provisioning Site Summary dialog appears.

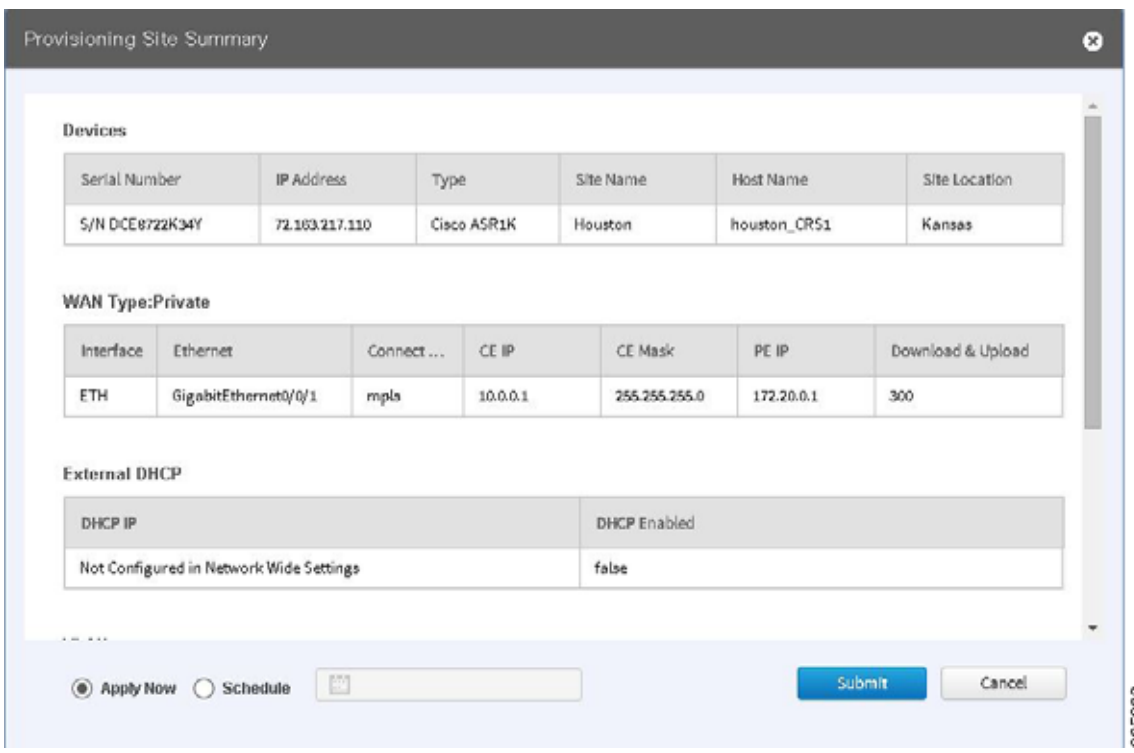

You can either select **Apply Now** or **Schedule** to specify a date and time to apply the site provisioning by clicking **Submit**.

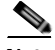

 $\overline{\phantom{a}}$ 

**Note** The **Apply Now** option does not check for validations in conflict with future scheduled workflows. Please reevaluate scheduled jobs based on these changes and update scheduled jobs as required. If there is a conflict when the scheduled job is activated, it may fail at that time.

**Devices**

 $\mathsf I$ 

H

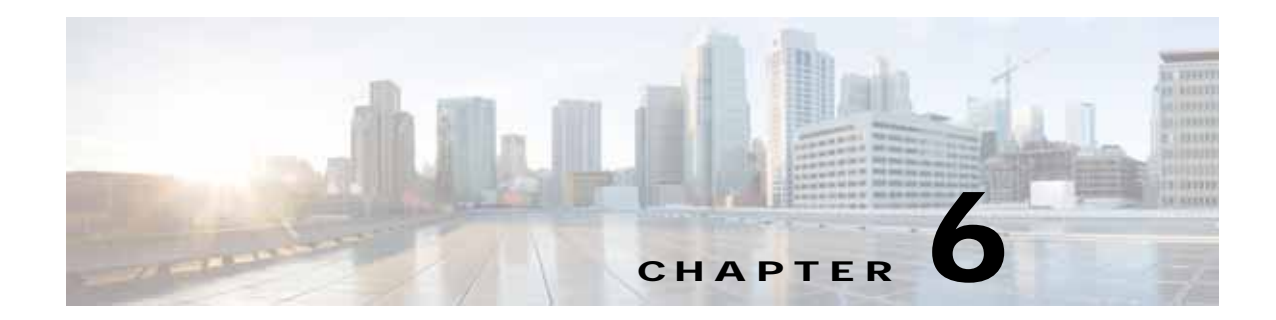

# <span id="page-46-4"></span><span id="page-46-1"></span><span id="page-46-0"></span>**Administering Application Policy and Monitoring Sites**

This chapter provides information about administering applications for a site and monitoring the sites.

- **•** [Administering Application Policy, page 6-1](#page-46-2)
- **•** [Monitoring Sites, page 6-7](#page-52-1)

# <span id="page-46-2"></span>**Administering Application Policy**

Use the Administer Application Policy menu option to place applications in categories, view and, if required, change the available bandwidth to share bandwidth between applications.

- **•** [Categorize Applications, page 6-1](#page-46-3)
- **•** [Define Application Policy, page 6-4](#page-49-0)
- **•** [Bandwidth Usage, page 6-7](#page-52-0)

## <span id="page-46-3"></span>**Categorize Applications**

 $\mathbf I$ 

The Categorize Applications window shows application policies and categories to which the applications are assigned. You can use options to change the bandwidth used by applications in the network.

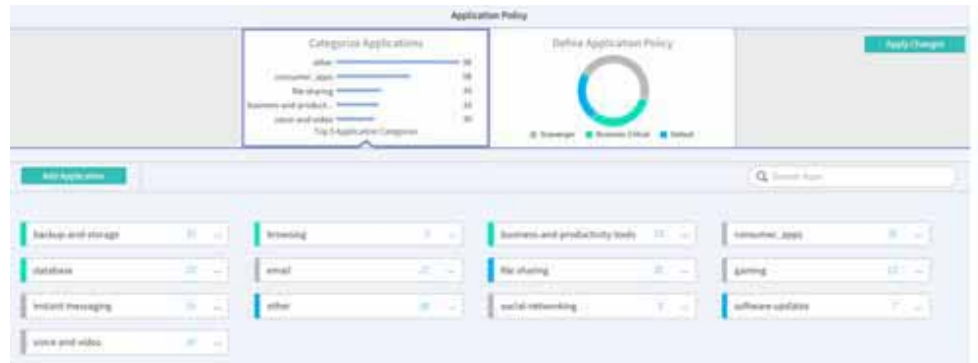

Applications are grouped into categories. To find the category to which an application belongs, enter the application name in the search textbox to the right of the window.

 $\mathbf I$ 

Click a category (for example, backup-and-storage), to see the applications assigned to the category in a drop-down box. The attributes of an application can be edited by clicking the pencil symbol next to the application name in the drop-down box.

You can keep track of application bandwidth usage at each category and move applications between application categories. Categories are grouped into Business Critical, Scavenger and Default groups. The Business Critical group is given the most bandwidth.

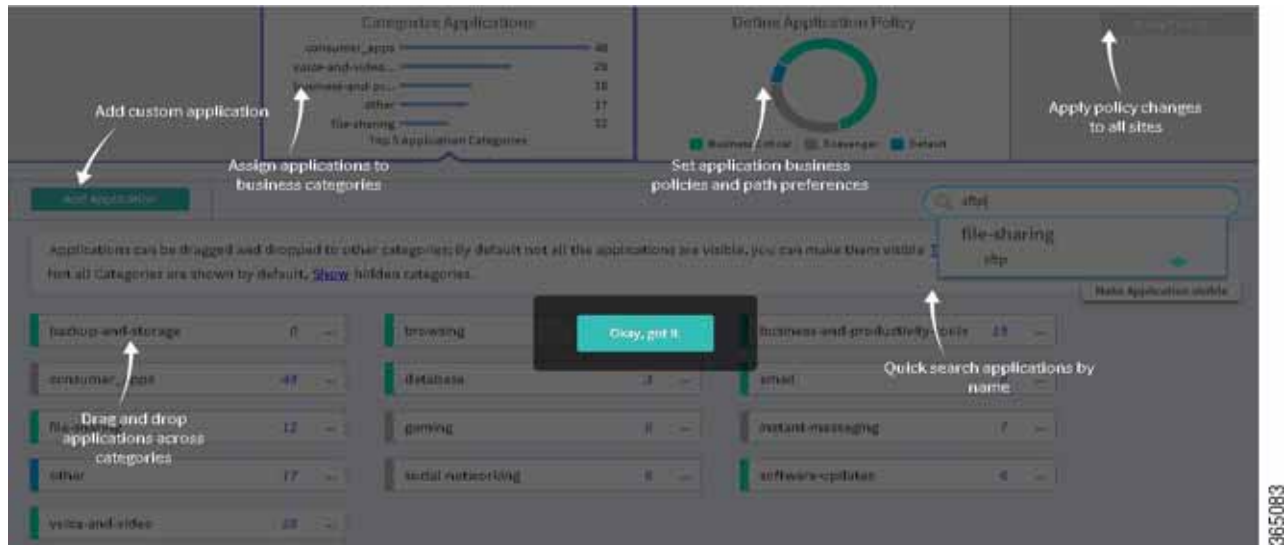

### **Add Application**

Click "Add Application" to provide details of a new application and assign it to a category.

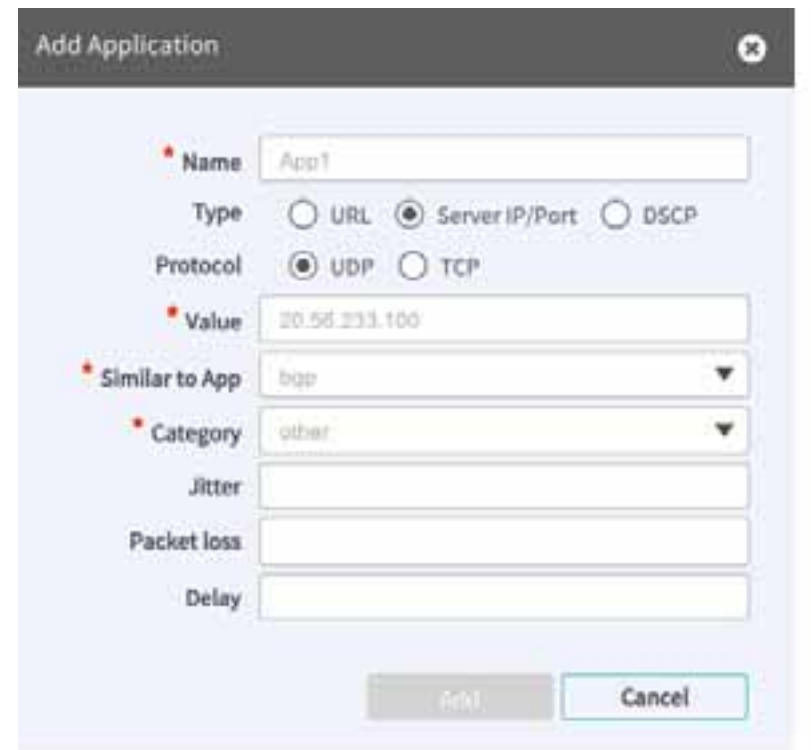

Enter values in the following fields:

 $\mathbf{I}$ 

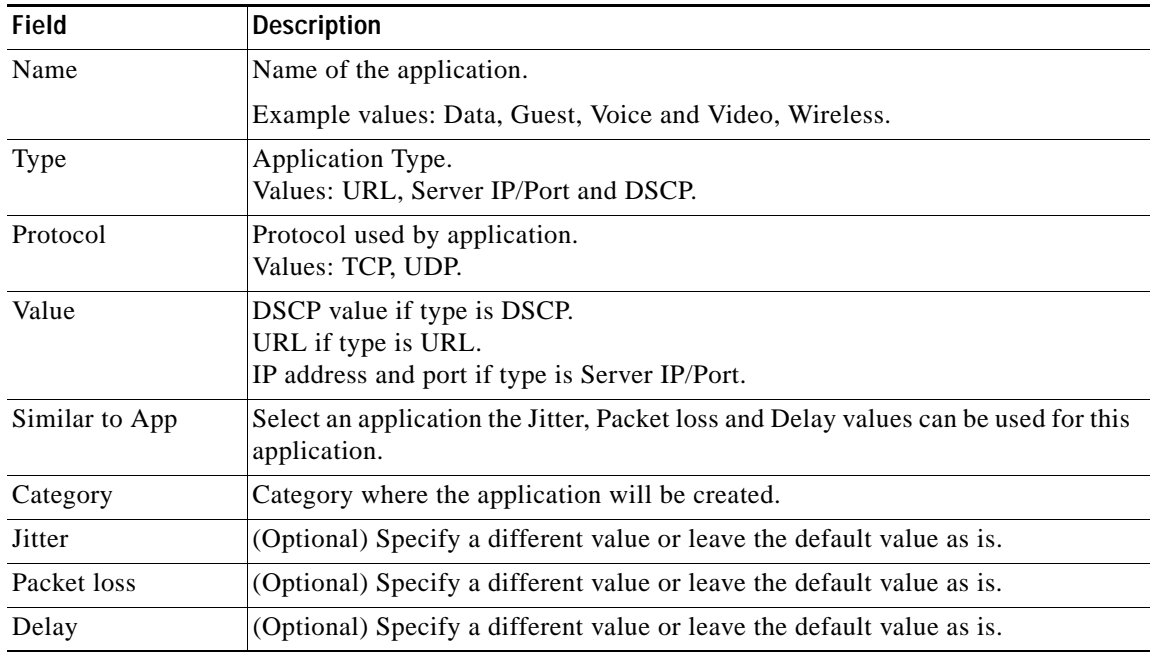

To define the application policy groups, click "Define Application Policy."

 $\mathcal{L}_{\rm{max}}$ 

1

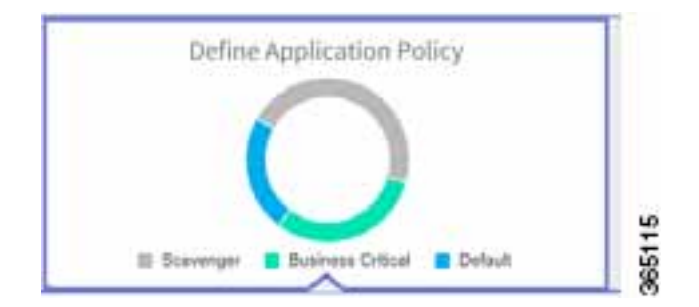

## <span id="page-49-1"></span><span id="page-49-0"></span>**Define Application Policy**

Applications are grouped into categories, such as "Voice and Video". The categories form part of the following business groups: Business Critical, Scavenger and Default.

### **Change Application Performance**

Click on the down arrow next to a category to change the Application Performance in the category to perform the following:

- **•** Enable or disable application performance
- **•** Enable or disable path preference
- **•** Choose primary and secondary path
- **•** Secondary path can be Drop

 $\mathbf{I}$ 

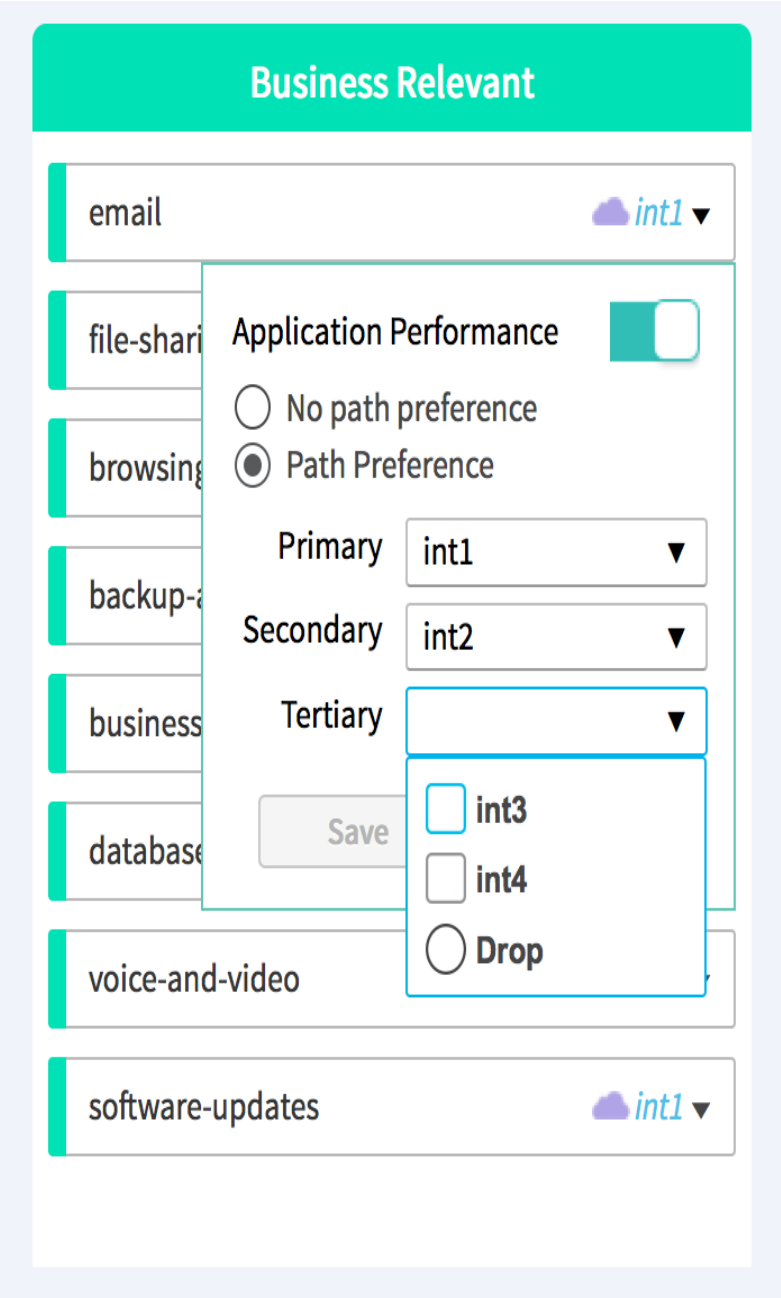

Select a Path Preference, with Path 1 being the preferred path for traffic in this category. For example, "Int" (Internet).

If you specified metered link as a link type for a service provider, the following dialog appears.

 $\mathcal{L}_{\rm{max}}$ 

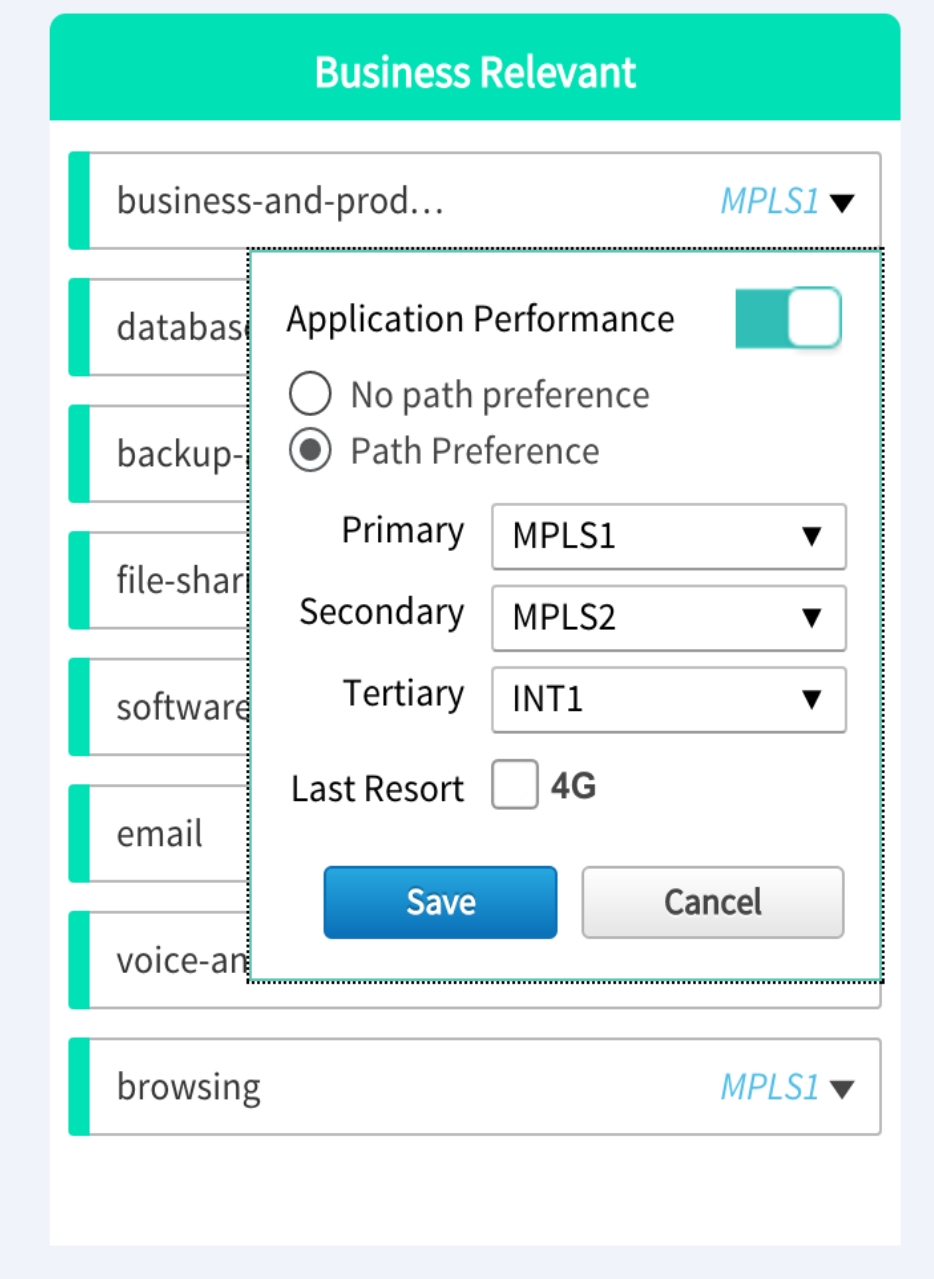

The metered link is the last resort when the primary, secondary, and tertiary paths are not available. After updating the path preference, click **Save**.

**Cardinal** 

**Note** The **Save** option does not check for validations in conflict with future scheduled workflows. Please reevaluate scheduled jobs based on these changes and update scheduled jobs as required. If there is a conflict when the scheduled job is activated, it may fail at that time.

 $\mathbf I$ 

### **Move an Application Category**

You can drag-and-drop a category from one business group to another; for example, from Default to Scavenger.

## <span id="page-52-0"></span>**Bandwidth Usage**

You can view the bandwidth used across various applications in a location by selecting "Bandwidth Usage." This provides a applications used per location, the bandwidth per Mbps, and the link SLA capacity for each router in a location in pie chart.

# <span id="page-52-1"></span>**Monitoring Sites**

In the IWAN Home page, click **Monitoring** to monitor IWAN sites. The sites are displayed on a map, indicating the number of hubs and branches present across the globe for IWAN.

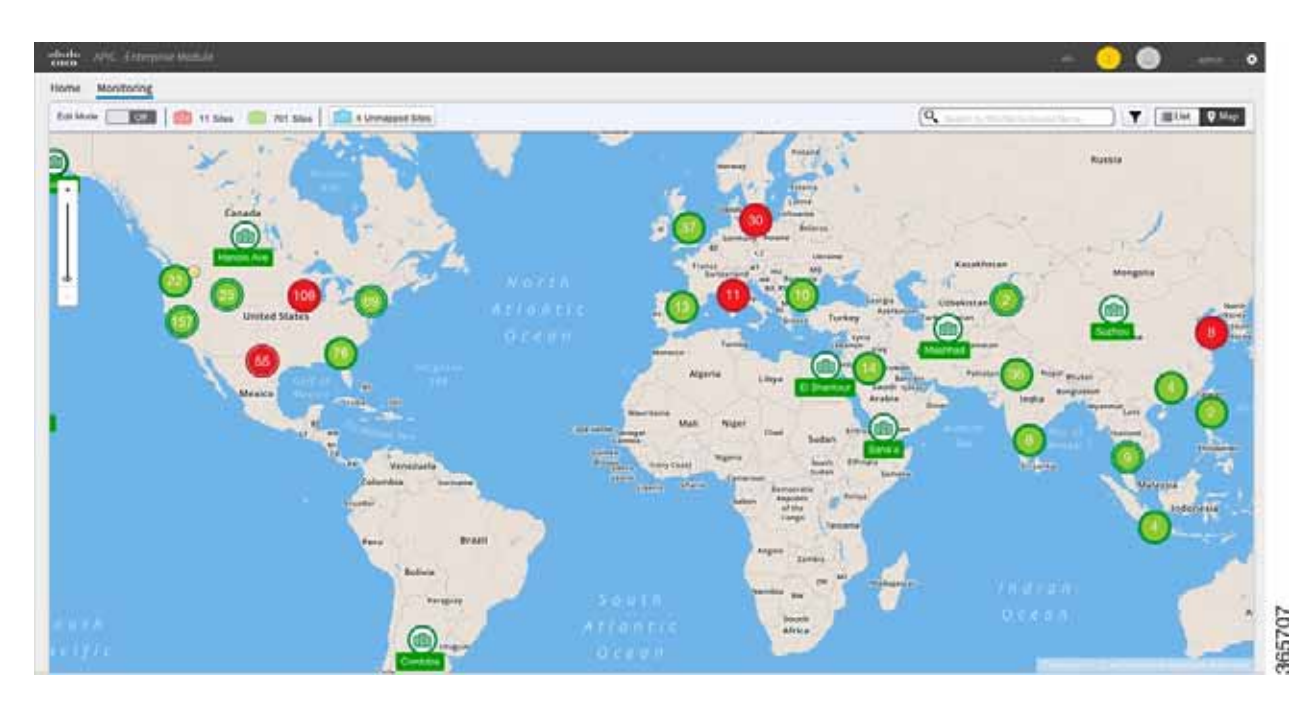

#### *Figure 6-1 Monitoring Sites*

Clicking on a site displays the following (as links):

- **•** Branch Topology
- **•** IP Address Allocation
- **•** Application Health
- **•** Troubleshooting

 $\mathbf I$ 

 $\mathbf I$ 

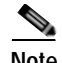

**Note** Troubleshooting is displayed on when the system suspects the site to have an issue due to an application or with bandwidth allocation.

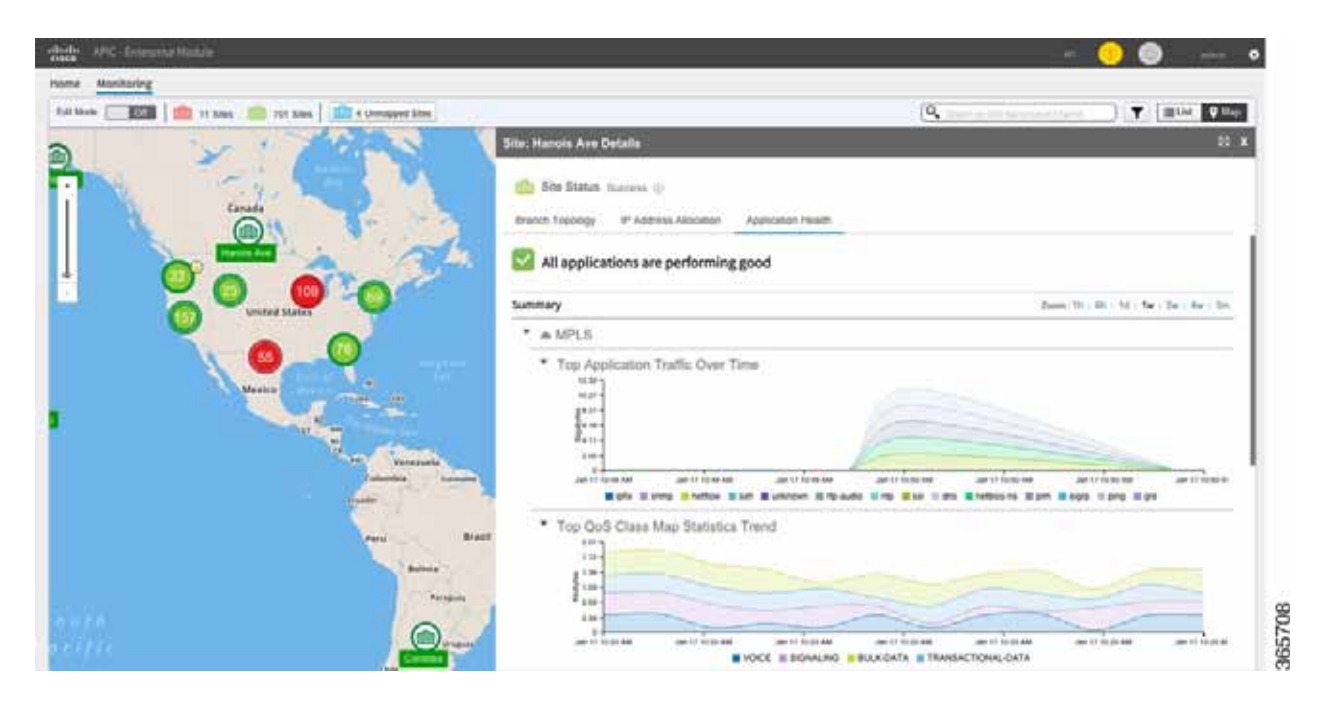

#### *Figure 6-2 Application Health*

Clicking **Application Health** displays the applications usage on the site in a graphical representation. The graph displays the following:

- **•** Various applications configured for the site
- **•** Bandwidth usage for each application
- **•** Statistical trend for each application

As mentioned, **Troubleshooting** is displayed, when the system detects high usage on a site.

 $\overline{\phantom{a}}$ 

a ka

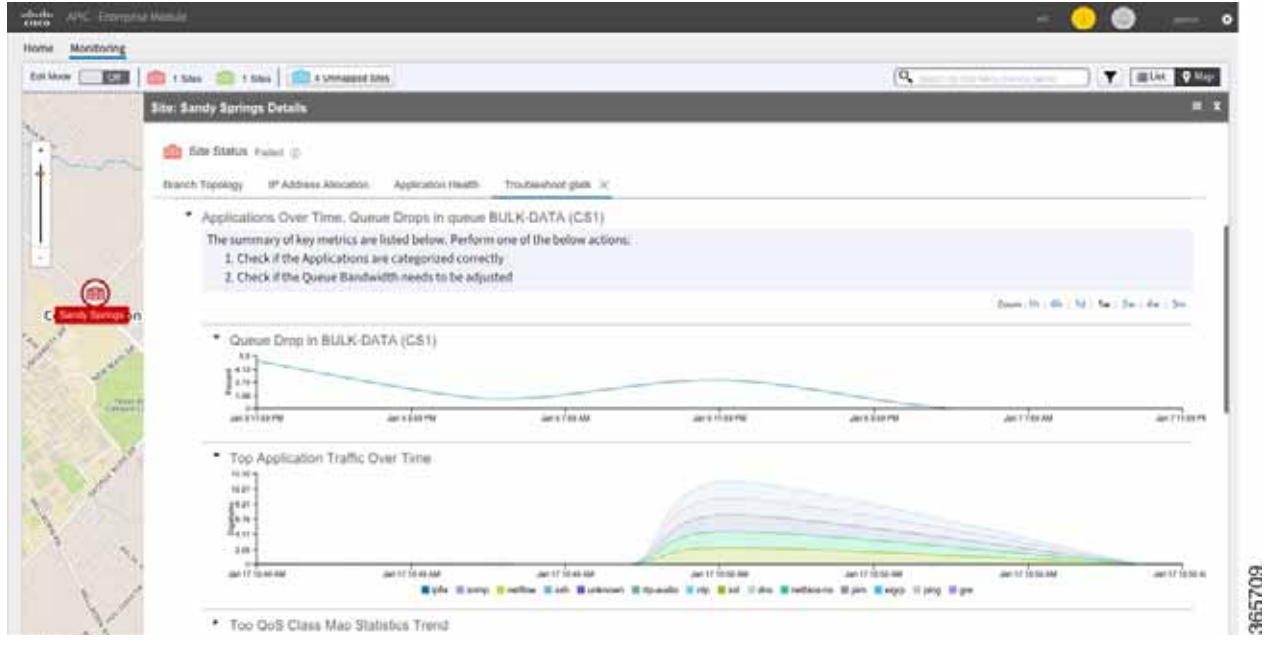

#### *Figure 6-3 Troubleshooting—Detection*

In addition to detecting the application causing the issue, the system also provides suggestions to improve the site. For example, if a site uses more bandwidth the system provides suggestion in adjusting the bandwidth among the various applications thereby providing more bandwidth to the application causing the issue.

| Manitoring              |                                                                                |                                                             |                       |              |                       |                                                                                     |                                       |
|-------------------------|--------------------------------------------------------------------------------|-------------------------------------------------------------|-----------------------|--------------|-----------------------|-------------------------------------------------------------------------------------|---------------------------------------|
| <b>Billiam Ball</b>     | <b>CO 1 SMA IST 1 SMA   CO 4 UNIVERSITY</b>                                    |                                                             |                       |              |                       | $\alpha$ and the set of $\alpha$                                                    | A Bread Area                          |
|                         | Site: Sandy Springs Details                                                    |                                                             |                       |              |                       |                                                                                     |                                       |
| m                       | The Site Status, Fabia (D)<br>flranch Tripology                                | 9" Address Abocation Application Health Thousandoor plak 10 |                       |              |                       |                                                                                     |                                       |
|                         | 1 Re-categorize Apps and/or Update App Policy Across Sites<br>٠                |                                                             |                       |              |                       |                                                                                     |                                       |
| O<br><b>With Ninnas</b> | 2 Updated Queue Bandwidth in this Site<br>٠<br><b>GoS Glass Map Statistics</b> |                                                             |                       |              |                       | dieses this file is to a function of an affirm<br><b>B</b> PULSEN MAN TRUE TRULLERS |                                       |
|                         | Des.                                                                           | Fre Policy Rate Davi                                        | Post Policy Rate Bard | Queste Drive | Corrent Bandwidth (M) | (N) Barolandish                                                                     | Progressi Bandwidth<br>Thi Automobile |
|                         | <b>Worce</b>                                                                   | 复                                                           | 15                    | itti.        | m                     | 20                                                                                  |                                       |
| <b>Pett</b>             | <b>Ext-Signating</b>                                                           | ×                                                           | ×                     | 四重           | $\mathbf{H}$          |                                                                                     | $+1$                                  |
|                         | Strikiming Video                                                               | $\mathbf{a}$                                                | 'n                    | 25% 图        | и                     |                                                                                     | u                                     |
|                         | Interactive Video                                                              | j,                                                          | 16                    | 出た目          |                       |                                                                                     | $\mathcal{X}$                         |
|                         | <b>Net-Carl Highes</b>                                                         |                                                             | н                     | as I         | ×                     |                                                                                     | 23                                    |
|                         | Critical Bata                                                                  | ×                                                           | M)                    | MM-          |                       |                                                                                     | $\overline{a}$                        |
|                         | Stewngers                                                                      | <b>SF</b>                                                   | ×                     | APu B        | m                     |                                                                                     | 12                                    |
|                         | <b>Behind</b>                                                                  | $\overline{\alpha}$                                         | $\mathbb{R}$          | 四國           | ×.                    |                                                                                     | T.                                    |
|                         | <b>Hide Advanced</b>                                                           |                                                             |                       |              |                       |                                                                                     | <b>Archi Charges:</b>                 |

*Figure 6-4 Troubleshooting—Healing a site*

 $\mathsf I$ 

×

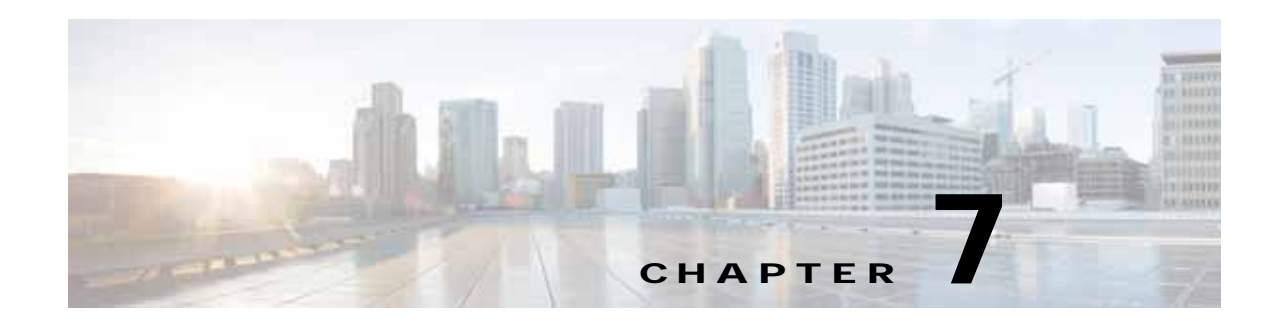

# <span id="page-56-1"></span><span id="page-56-0"></span>**Backup, Restore, Recovery, and Delete**

This chapter provides information about backup, restore, recovery, and delete mechanisms for IWAN on APIC-EM:

- **•** [Backup and Restore for IWAN on APIC-EM, page 7-1](#page-56-2)
- **•** [Recovery for IWAN Devices, page 7-3](#page-58-0)
- **•** [Deleting Sites, page 7-4](#page-59-0)

# <span id="page-56-2"></span>**Backup and Restore for IWAN on APIC-EM**

Backup and restore will work in the following scenarios:

- **•** The controller is at stasis with respect to IWAN application business intent. Stasis is the state of the system when IWAN application business intent has succeeded or failed.
- **•** IWAN application business intent has not been initiated between backup and restore.
- **•** Site status is in success or failure state, with no site recovery in progress.
- **•** No scheduled jobs are active in the same period.

Backup and restore will not work in the following scenarios:

- **•** IWAN application is handling IWAN application business intent, including internal database operations and device policy updates.
- **•** Workflows performed on IWAN application, when backup and restore session is underway, will be lost and cannot be tracked or retrieved later:
	- **–** Sites (one or more devices) are added to IWAN
	- **–** Devices that had their certificates renewed
	- **–** Sites that are deleted from IWAN or have their certificates revoked
	- **–** Configuration or policy updates

## <span id="page-56-3"></span>**Recommendations**

Cisco recommends the following for the proper working of backup and restore:

- **•** Run in multi-host mode as far as possible. This enables active HA thereby reducing the backup and recovery windows.
- **•** Perform a backup everyday to maintain a current version of your database and files.

Ι

- **•** Perform a backup and restore after you initiate changes in the system, basically after a stasis period.
- **•** Do not use backup and restore to undo any intent that you performed earlier. Use workflows supported in the application to accomplish intent.
- **•** Track devices that are added to IWAN or have their certificates updated.
- **•** Track devices that are deleted from IWAN or have their certificates revoked.

## <span id="page-57-0"></span>**Caveats and Workarounds**

There is a risk in this version of APIC-EM, in which the controller and the network will be out of sync after a restore and consequentially some or all sites may be out of policy (as displayed on the Site Status screen). Some out of policy situations, such as security related issues, may not be detected.

For workflows mentioned above, the following workarounds is recommended:

### **Sites (one or more devices) are added to IWAN**

Remove the PKI trustpoint and zero-out the keys on each device. Use the following commands to clear trustpoints and certificates on each device:

#### **no crypto pki trustpoint sdn-network-infra-iwan**

#### **crypto key zeroize rsa sdn-network-infra-iwan**

Restart the plug and play (PnP) workflow to allow the device to show as an unclaimed device in the IWAN application. If the device is already added as an IWAN site, copy the startup configuration to the running configuration and reload the router on each affected router. Following, this, the PnP call home workflow takes over and the device shows up as an unclaimed device in the IWAN workflow. The IWAN site provisioning must be reapplied. Repeat the IWAN site creation workflow.

### **Device that had their certificate renewed**

Remove the PKI trustpoint and zero-out the keys on each device . Use the following commands to clear trustpoints and certificates on each device:

#### **no crypto pki trustpoint sdn-network-infra-iwan**

#### **crypto key zeroize rsa sdn-network-infra-iwan**

Repeat the IWAN site creation workflow for the device or set of devices.

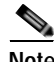

**Note** When a device is provisioned by IWAN, it is provided with a certificate to prove its identity. This certificate is valid for one year. When eighty percent of the certificate lifetime expires, the device will automatically attempt to renew this certificate. As it is difficult to track devices and their certificate status, Cisco will provide an API, to determine devices with expired client ID certificates or devices with client ID certificates that will expire soon. If devices renew certificates between a backup and a restore, the database certificate displays that the device has not been renewed after completion of the restore session. These API's will provide a method to determine the devices that need to renew certificates or reprovision the expiring or expired client ID certificates respectively. After a device's client ID certificate has expired, the only option is to reprovision it.

#### **Sites that are deleted from IWAN or have their certificates revoked**

Revoke the certificate for each device via the controller user interface. If the site is a part of the IWAN network, the **Site Delete** button can be used to revoke the certificate and clear the IWAN application for that site.

#### **Configuration or policy updates**

Cisco IWAN Application can detect changes on devices that are in conflict with the controller. If updates made to a site between a backup and a restore, the site is removed from the policy. It is recommended that you reapply the same set of changes that were previously applied. However, the success rate of this approach depends on the nature of the change. If the site is removed from the policy, manual intervention is required. This is because the controller is no longer in charge for removing policy from the sites unless the manual changes are successful.

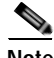

**Note** It is recommended that the audit log entries for adding and deleting devices along with the status of their certificates (revoked or created) be tracked automatically via using an automated script. This script can be useful when restoring a nonstatis system. All audit records are useful in when reapplying the changes lost due to system instability. This automated script must run at regular intervals after backup is complete to prepare the system for restore.

# <span id="page-58-0"></span>**Recovery for IWAN Devices**

Use the **Recovery** icon to recover a site after when site provisioning fails. After a attempting to recover a site, if site recovery is a success, the site moves to the Success state, else the **Recovery** icon reappears allowing you to retry recovering the site. An attempt will be made to push the last change that was made.

You can attempt to recover a site multiple times. If site is cannot be recovered the only option is to delete the site.

## <span id="page-58-1"></span>**Recovery Mechanism for Hub and Branch Sites**

**Step 1** Navigate to the Site Status page and click the **Recovery** icon .

The **Recovery** icon is displayed in the Recovery column.

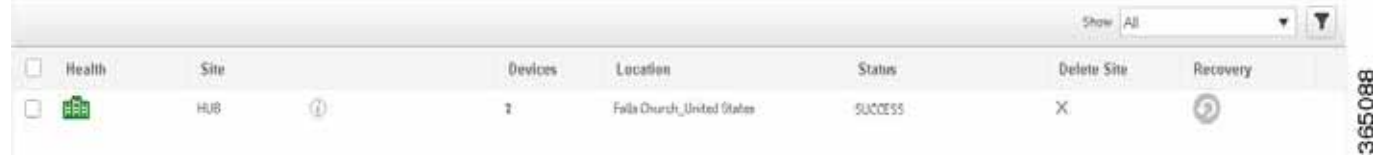

**Step 2** If recovery succeeds, you can start provisioning the hub and the **Recover** icon is grayed out until next failure.

## <span id="page-58-2"></span>**Post Provisioning Recovery Mechanisms for Hub and Branch Sites**

Post provisioning recovery of the hub and branch sites after the sites have been provisioned allows for the last change set to be reapplied. means retrying the last change set for the hub and spoke devices.

Ι

- **•** In case of hub device, recovery can be attempted several times. The **Recovery** button appears on the Main Landing page.
- **•** In case of site device, recovery can be attempted multiple times. The **Recovery** button appears on the Sites Landing page. If recovery fails after multiple attempts, you can choose to delete the site by clicking on the **Delete** icon against the **Site Delete** column to remove site permanently.

# <span id="page-59-0"></span>**Deleting Sites**

In addition to recovering hub and branch sites, you can also delete sites in IWAN via the **Delete Site** icon in the Sites Listing page.

## <span id="page-59-1"></span>**Deleting a Hub Site**

You can delete a primary hub if the primary hub is in failed state and no branch sites have been provisioned. A primary hub cannot be deleted after branch sites have been provisioned. The **Delete Site**  icon is disabled thereby disallowing you to delete the hub. When you delete the primary hub, the transit POP are also deleted. The configuration on the primary hub is reset to brownfield validation state.

When a hub is deleted after hub provisioning fails, IWAN performs the following:

- **•** PKI certificate and trustpoint is revoked
- **•** IP addresses are released to the IP address pool
- **•** Hub is deleted from inventory

If the delete operation succeeds, the primary hub is removed from Site Listings page. You can reprovision the primary hub via the main page as part of the hub provisioning. If the delete operation fails, the following message is displayed and you can reprovision hub again.

Unable to revert configuration on devices. Please restore site manually before re-provisioning.

## <span id="page-59-2"></span>**Deleting Transit POPs (Datacenters)**

You can delete a transit POP (datacenter) irrespective of the datacenter state—provisioned or failed.

When a POP site is deleted, IWAN performs the following:

- **•** Revoke PKI certificate and trustpoint from all devices in pops.
- **•** Release IP addresses to IP address pool.
- **•** Delete POPs from inventory.
- **•** Clean the Network and Wireless Services (NWS) state.

If the delete operation succeeds, the transit pop is removed from IWAN and the devices are cleaned. If the delete operation fails, which might happen when a device is cannot be reached on a network, the following message appears and the states of the pops is deleted. You must reprovision the transit pops.

```
Unable to revert configuration on devices. Please restore site manually before 
re-provisioning.
```
**7-5**

# <span id="page-60-0"></span>**Deleting Branch Sites**

You can delete branch sites from IWAN irrespective of the branch state—provisioned or failed—via the **Delete Site** icon in the Sites Listing page. As a part of the Multilink feature, you can delete branch sites either from the "IWAN Aggregation Site" tab or from the "Select Topology" tab.

I

**Note** Deleting branch sites must be performed on a best effort basis when devices cannot be reverted to greenfield validation. After deleting a branch site, the device must be cleaned manually.

When a branch site is deleted, IWAN performs the following:

- **•** The initial configuration is saved to the **bootflash:IWAN\_RECOVERY.cfg** file on device.
- **•** The site is recovered to bootstrap configuration by performing the following:
	- **–** Copying the **boothflash:recovery.cfg** file information to startup configuration
	- **–** Reloading the device
- **•** PKI certificate and trustpoint is revoked.
- **•** IP addresses are released to the IP address pool.
- **•** The site information is cleaned in the database.

When the delete operation succeeds, the branch site is removed from the Sites Listing page and is displayed in the unclaimed device list thereby allowing you to reprovision the branch site. If delete fails, the branch site is not added to the unclaimed device list and displays the following message

Unable to revert configuration on devices. Please restore site manually before re-provisioning.

 $\mathsf I$ 

×

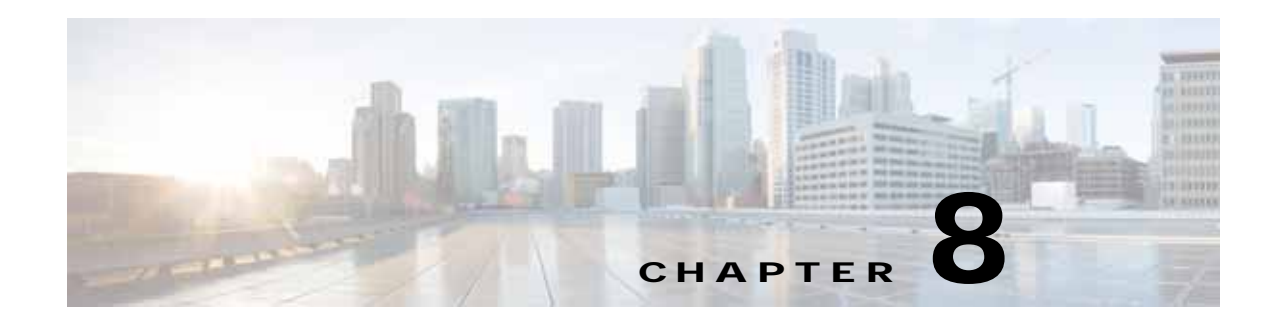

# <span id="page-62-1"></span><span id="page-62-0"></span>**Upgrading IWAN App**

This chapter provides information about upgrading IWAN Application:

**•** [Upgrading IWAN, page 8-1](#page-62-2)

# <span id="page-62-2"></span>**Upgrading IWAN**

 $\mathbf I$ 

IWAN application requires an additional network upgrade step when the APIC-EM upgrade process is complete. After the APIC-EM upgrade process is complete—the "reset-grapevine" and the 30-minute wait for inventory resynchronization—the IWAN main landing page will look as shown in the following image.

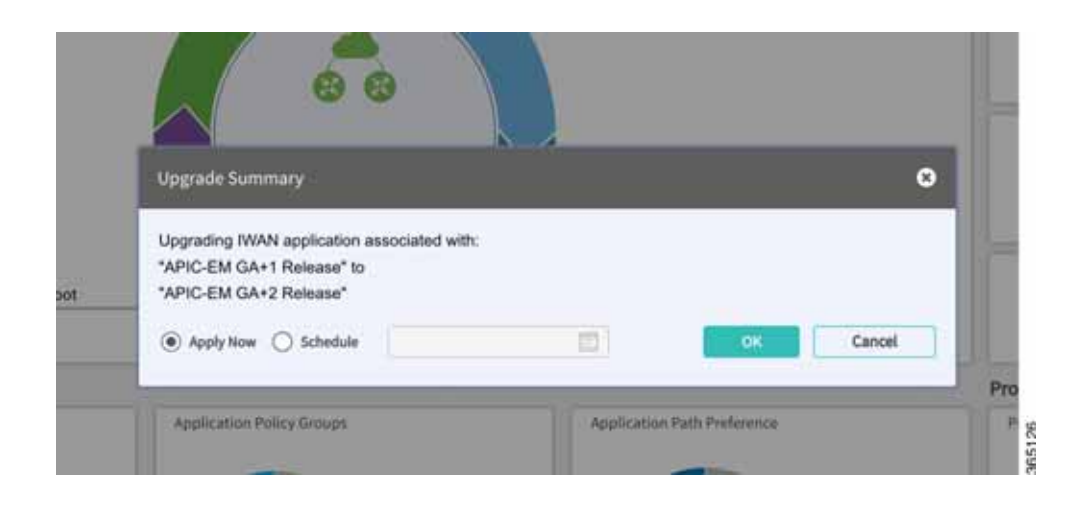

You need not upgrade IWAN unless you need a new IWAN application workflow or update the network to leverage the new IWAN controller functionality. You can either perform the upgrade immediately or schedule to perform the upgrade in the future, at a convenient time or when the network is down.

To upgrade, click the text **Network upgrade is required to use the IWAN App** in the main landing page. The **Upgrade Summary** window appears.

The upgrade information is sent to all affected sites in the network and will show on the site status screen as a provision in-progress for those sites. Once the upgrade is complete, normal site status will prevail.

After performing the upgrade clear the browser cache. Cisco IWAN App is now ready to accept further input.

**Upgrading IWAN**

 $\mathsf I$ 

×

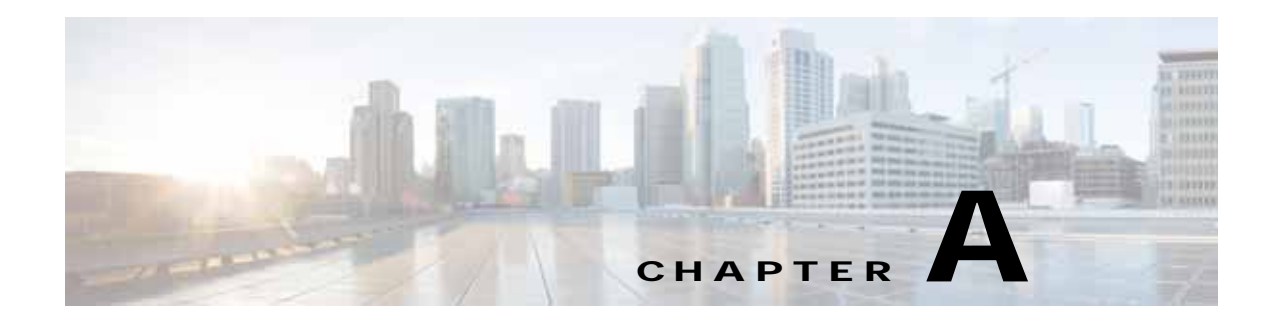

# <span id="page-64-3"></span><span id="page-64-1"></span><span id="page-64-0"></span>**Brownfield Validation Messages Description**

# <span id="page-64-2"></span>**Error Messages Encountered in Brownfield Validation**

The following table provides an explanation of the error messages encountered in Brownfield Validation:

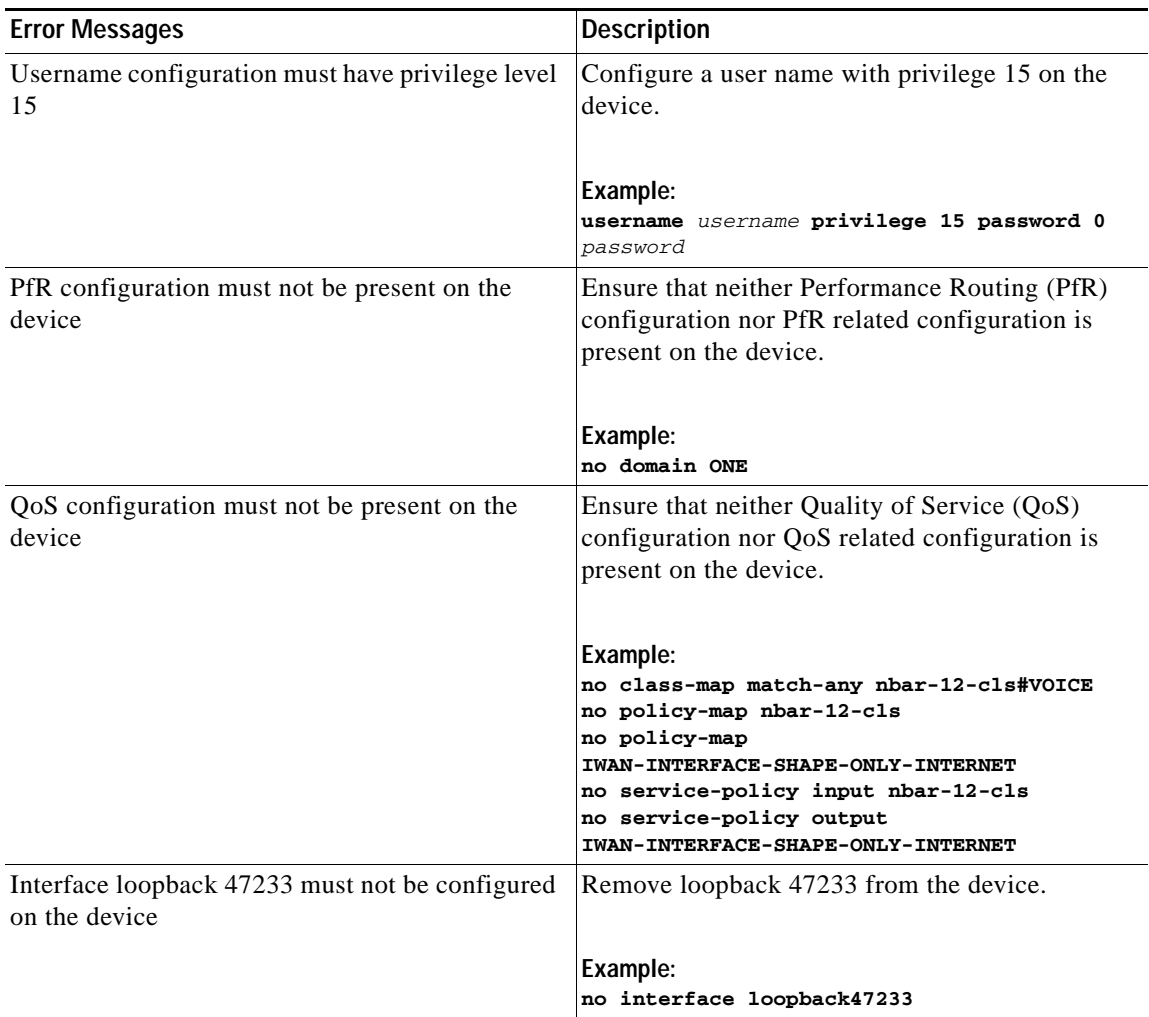

### *Table A-1 Error Messages in Brownfield Validation*

 $\Gamma$ 

 $\mathbf I$ 

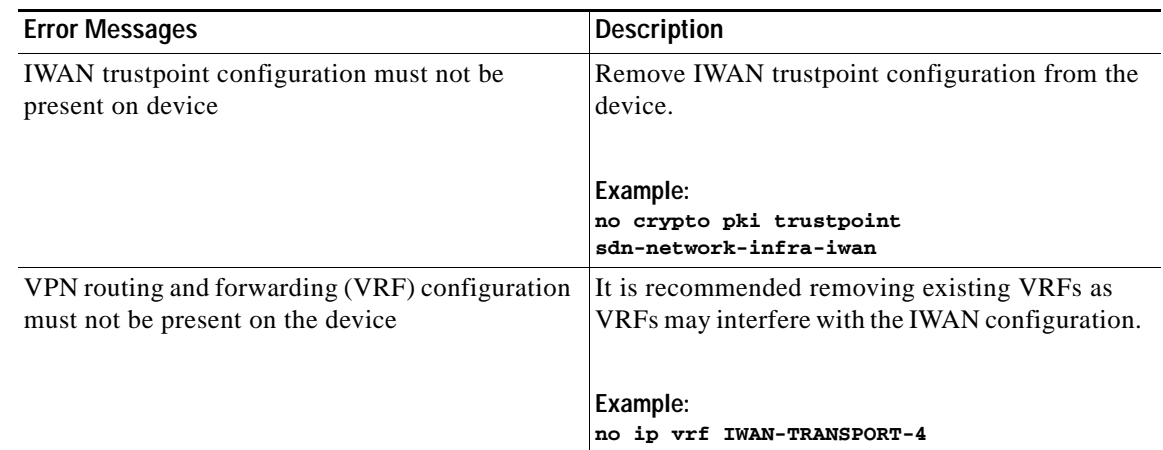

# <span id="page-65-0"></span>**Warning Messages Encountered in Brownfield Validation**

The following table provides an explanation of the warning messages encountered in Brownfield Validation:

| <b>Warning Messages</b>                                                        | <b>Description</b>                                                                                                    |  |  |  |
|--------------------------------------------------------------------------------|----------------------------------------------------------------------------------------------------|--|--|--|
| Please make sure at least two interfaces for WAN<br>and LAN are up and running | Ensure that two interfaces are up on the device.<br>Verify using the show ip interface brief<br>command.                                                                                                    |  |  |  |
| IWAN related crypto configuration found on the<br>device                       | It is recommended removing crypto configuration<br>as crypto configuration might interfere with the<br>IWAN configuration.<br>Example:<br>crypto zeroize mypubkey rsa<br>sdn-network-infra-iwan                                                                                                    |  |  |  |
| Device does not have required license                                          | Required licenses not enabled on device. Enable<br>the licenses for the platform in use. For example,<br>AX (Application Experience K9) "appxk9" is<br>required for Cisco 4000 Series Integrated<br>Services Routers and Advanced Enterprise K9<br>(adventerprisek9) or Advanced IP Services K9<br>(advipservicesk9) is for Cisco ASR 1000 Series<br>Aggregation Services Routers. |  |  |  |
| Device does not have valid image version                                       | Cisco software image available on the device is<br>not the recommended software image for IWAN.<br>Boot the device with software image Cisco IOS<br>Release 15.5(3)S1 or Cisco IOS XE Release<br>$3.16.1$ and above.                                                                                                    |  |  |  |

*Table A-2 Error Messages in Brownfield Validation*

 $\mathbf{I}$ 

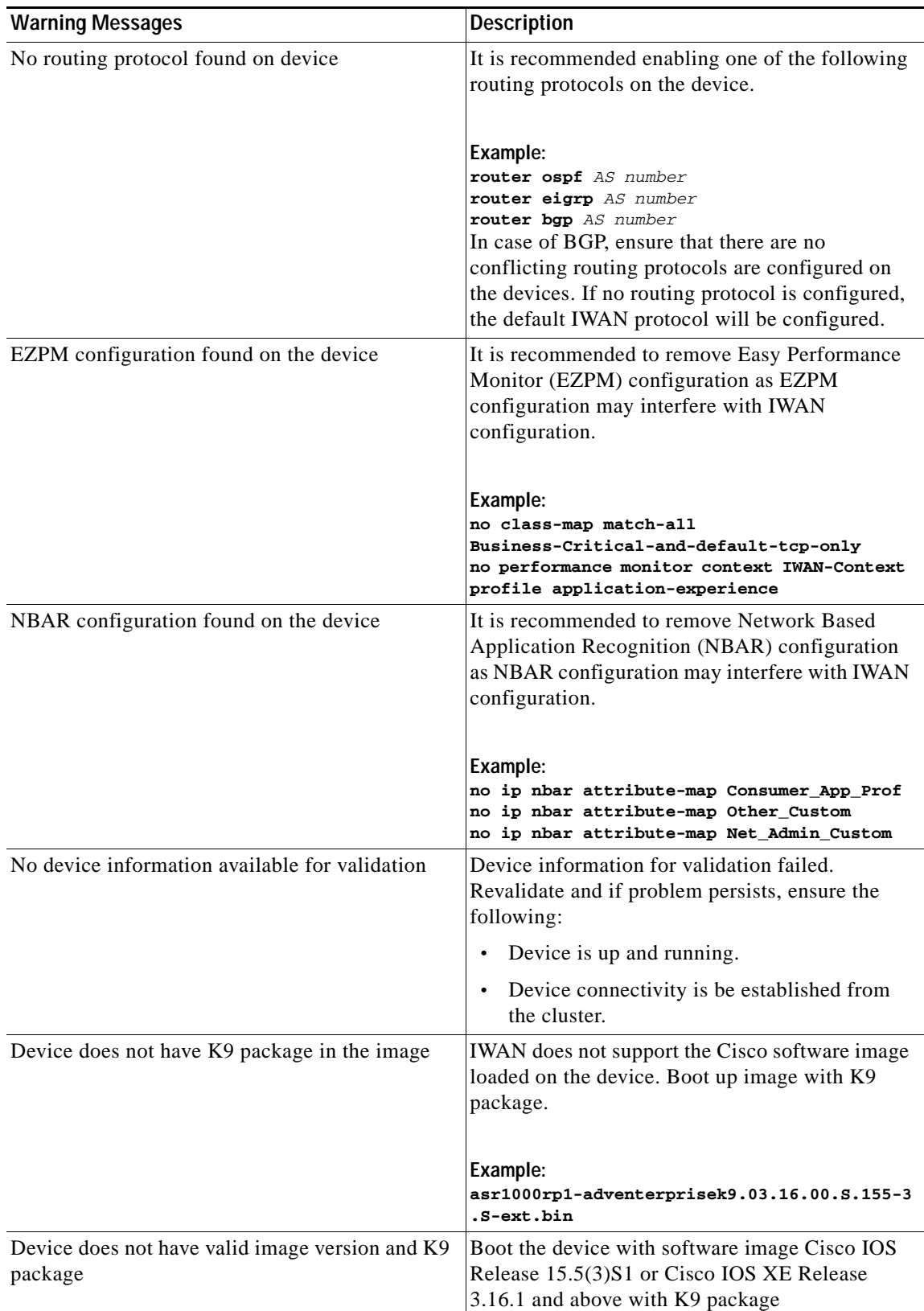

 $\mathsf I$ 

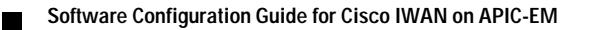

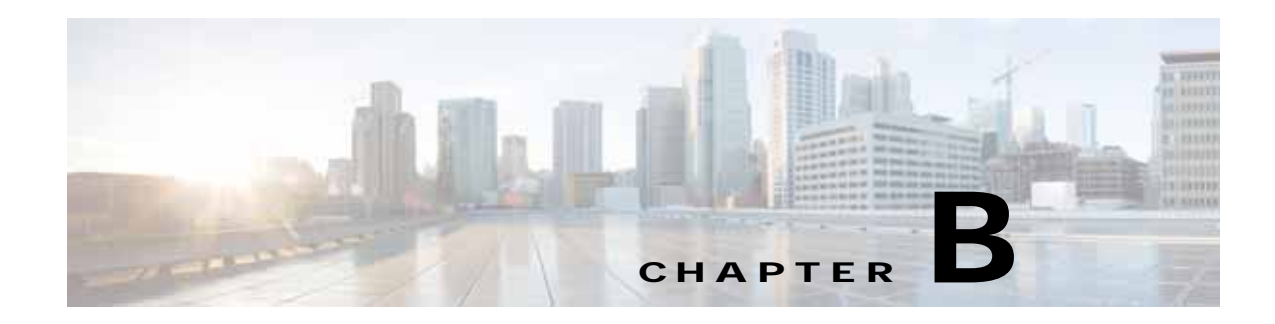

# <span id="page-68-1"></span><span id="page-68-0"></span>**Related Documentation**

 $\mathbf{I}$ 

See the following documentation related to Cisco IWAN:

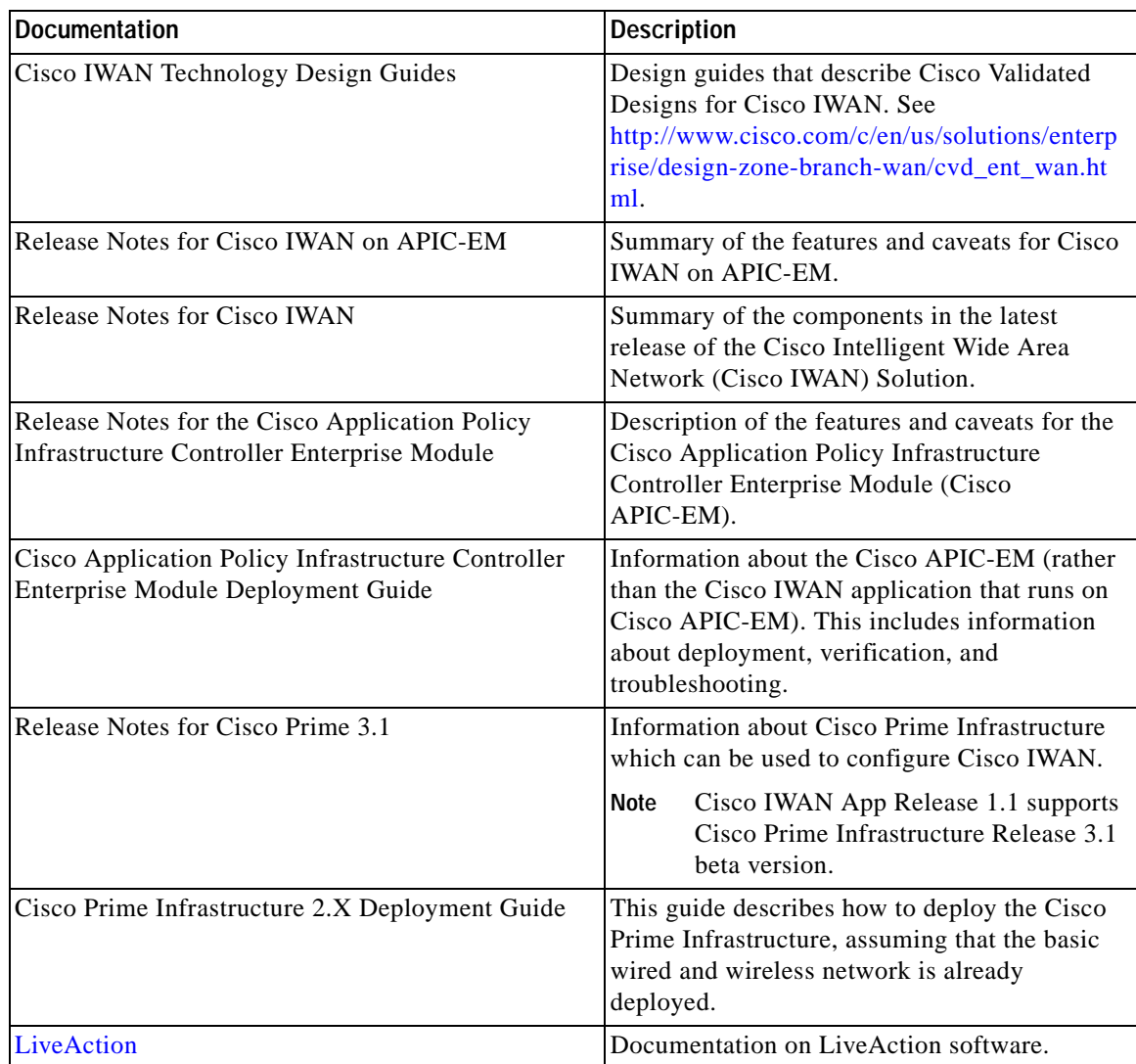

 $\mathsf I$ 

H